ΠΑΝΕΠΙΣΤΗΜΙΟ ΠΑΤΡΩΝ ΤΜΗΜΑ ΦΑΡΜΑΚΕΥΤΙΚΗΣ

Π. ΚΛΕΠΕΤΣΑΝΗΣ – Γ. ΣΠΥΡΟΥΛΙΑΣ

# ΕΡΓΑΣΤΗΡΙΑΚΕΣ ΑΣΚΗΣΕΙΣ ΣΤΟ EXCEL

ΠΑΤΡΑ 2020

# **ΑΣΚΗΣΗ 1.**

Κατά την φωτομέτρηση (μέτρηση της απορρόφησης σε ορισμένο μήκος κύματος) πρότυπων διαλυμάτων Mefenamic Acid ελήφθησαν οι μετρήσεις που παρουσιάζονται στο Πίνακα 1.

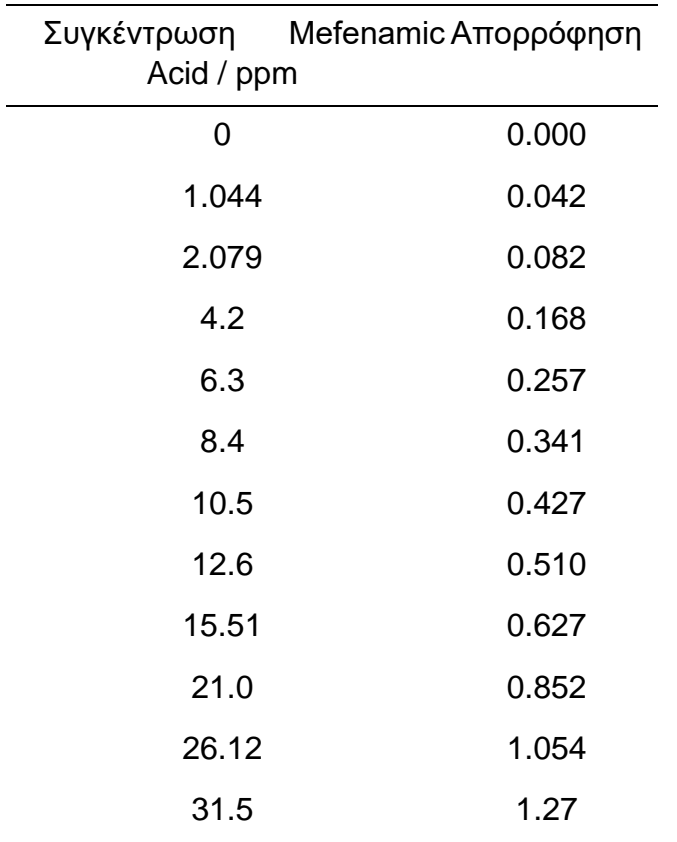

**Πίνακας 1.** Απορρόφηση προτύπων διαλυμάτων Mefenamic Acid

Α) να κατασκευασθεί η γραφική παράσταση της απορρόφησης έναντι της συγκέντρωσης του Mefenamic Acid,

Β) να γίνει προσαρμογή βέλτιστης καμπύλης στα πειραματικά δεδομένα και να υπολογισθεί η **εξίσωση της βέλτιστης καμπύλης** και ο αντίστοιχος **συντελεστής προσαρμογής.**

## **Διαδικασία**

1. Εισάγουμε τα δεδομένα στις στήλες Α και Β όπως απεικονίζεται παρακάτω – ΠΡΟΣΟΧΗ στην μορφοποίηση των κελίων 2. Κατά την κατασκευή της γραφικής παράστασης επιλέγουμε τα δεδομένα που επιθυμούμε να απεικονισθούν (επιλογή X, επιλογή Υ).

3. Προσθέτουμε τις λεζάντες στους άξονες Χ και Υ (μέγεθος και μονάδες)

- 4. Επιλέγουμε να μην υπάρχουν περισσότερες από 6 υποδιαιρέσεις στους άξονες Χ και Υ καθώς και την μορφή που θα αναγράφονται ώστε να μην υπάρχει μεγάλη πυκνότητα στους αριθμούς. Στην περίπτωση εκθετικής απεικόνισης επιλέγουμε να μην υπάρχουν δεκαδικά στους αριθμούς.
- 5. **Πάντα** όταν γίνεται γραμμική προσαρμογή στα πειραματικά σημεία ή προσαρμογή άλλης μαθηματικής έκφρασης επιλέγουμε να εμφανίζονται στο διάγραμμα α) **η εξίσωση** και β) **ο συντελεστής προσαρμογής της**.
- 6. Επιλέγουμε στην 'Μορφοποίηση ετικέτας γραμμής τάσης' την απεικόνιση των αριθμών στην επιστημονική μορφή τους με τρία δεκαδικά ψηφία – *ιδιαίτερα στην περίπτωση που εμφανίζονται πολύ μικροί αριθμοί ή ακόμη και το μηδέν στην εξίσωση της προσαρμογής.*
- 7. Δεν τοποθετούμε ποτέ λεζάντα στο επάνω μέρος της γραφικής παράστασης (λόγω αλλαγής του μεγέθους του σχήματος) αλλά πάντα στο κείμενο ακριβώς κάτω από την γραφική παράσταση.

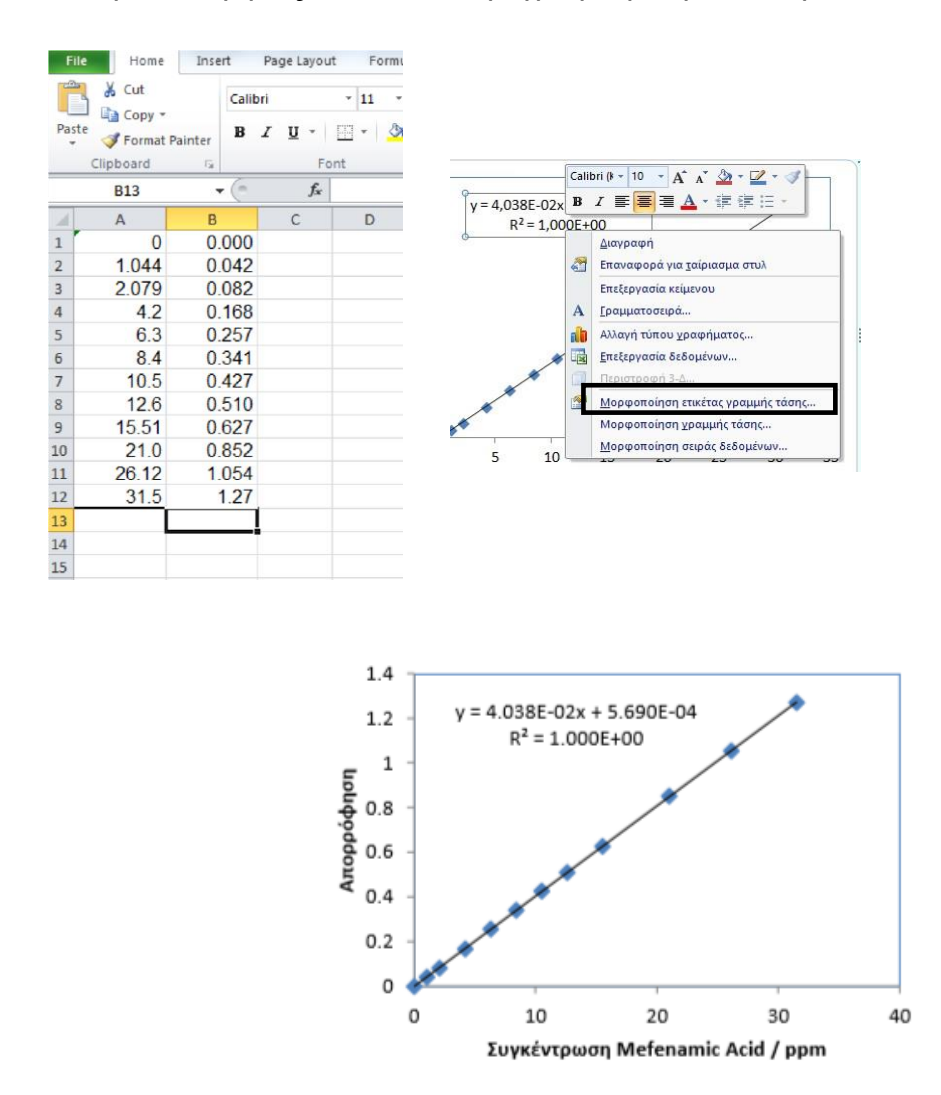

**Σχήμα 1.** Γραφική παράσταση της απορρόφησης σειράς προτύπων διαλυμάτων Mefenamic Acid έναντι της συγκέντρωσης των.

# **ΑΣΚΗΣΗ 2.**

Μετρήθηκε η απορρόφηση σε δύο σειρές προτύπων διαλυμάτων μιας βιοδραστικής ένωσης και στον Πίνακα 2 απεικονίζονται οι μετρήσεις της απορρόφησης έναντι της συγκέντρωσης κάθε προτύπου.

Α) να κατασκευασθούν στο ίδιο γράφημα και οι δύο γραφικές παραστάσεις για τις σειρές των προτύπων αυτών

Β) να γίνει προσαρμογή βέλτιστης καμπύλης σε κάθε σειρά προτύπων ξεχωριστά – να γραφούν οι εξισώσεις και ο αντίστοιχος συντελεστής προσαρμογής για κάθε σειρά προτύπων.

Γ) το μοριακό βάρος (ΜΒ) της βιοδραστικής ένωσης ισούται με 420 g/mol. Να κατασκευασθεί το γράφημα με τις δύο γραφικές παραστάσεις και ο άξονας x (συγκέντρωση) να είναι σε mol/l.

**Πίνακας 2.** Απορρόφηση δυο σειρών διαλυμάτων ορισμένης συγκέντρωσης βιοδραστικής ένωσης.

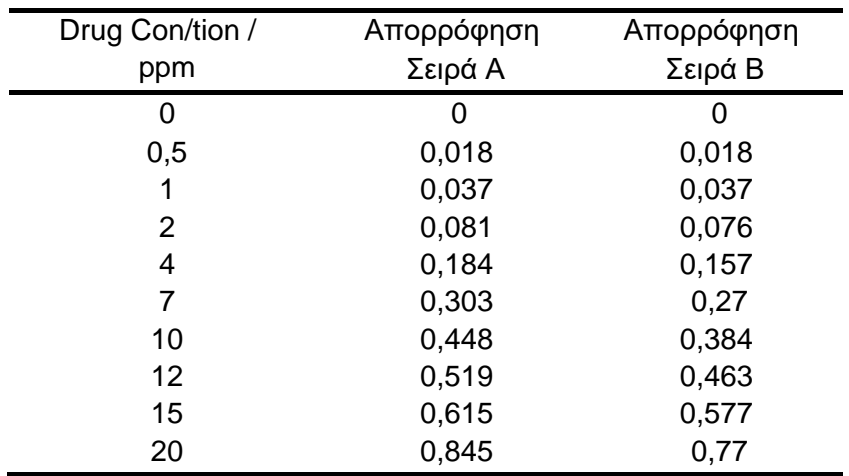

## **Διαδικασία**

Στη άσκηση αυτή υπάρχουν δύο επιπλέον στοιχεία σε σχέση με την προηγούμενη :

Α) διαχωρισμός των πειραματικών σημείων σε δύο διαφορετικές ομάδες (και διαφορετικές στήλες) ώστε να είναι δυνατόν να γίνονται ενέργειες για κάθε ομάδα ξεχωριστά και

Β) χρειάζεται να γίνει μετατροπή της συγκέντρωσης της βιοδραστικής ένωσης από ppm (mg/l) σε mol/l (M), διαιρώντας

1) τους αριθμούς στην στήλη Α με το 1000 ώστε η συγκέντρωση από mg/l να γίνει g/l και το αποτέλεσμα των πράξεων τοποθετείται στην στήλη D και 2) οι αριθμοί στην στήλη D διαιρούνται με το ΜΒ της βιοδραστικής ένωσης ώστε να μετατραπούν από g/l σε mol/l (Στήλη Ε).

Παρακάτω απεικονίζονται οι αριθμοί μετά τις πράξεις στις επιμέρους στήλες.

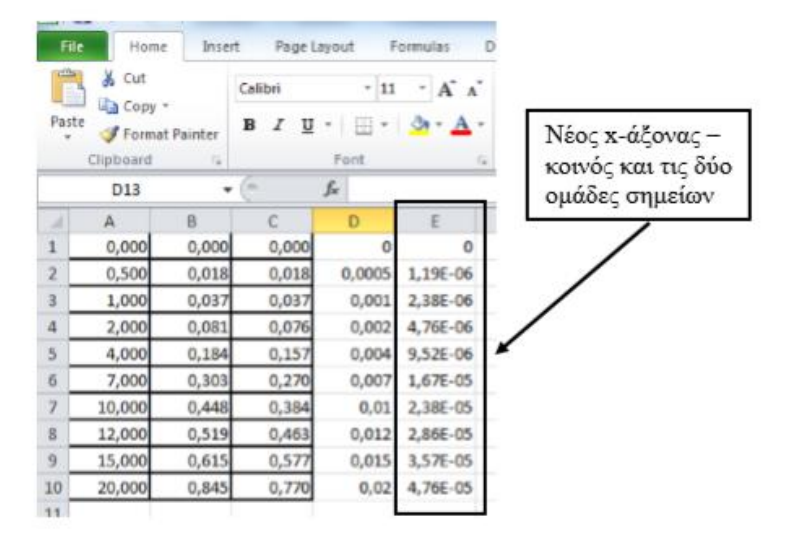

Στο Σχήμα 2 απεικονίζονται α) η στήλη B έναντι της στήλης Ε και β) η στήλη C έναντι της στήλης Ε. Η στήλη Α που αντιστοιχεί στην συγκέντρωση της ένωσης έχει αντικατασταθεί από την στήλη Ε λόγω μετατροπής των μονάδων της (από ppm σε M (mol/l)).

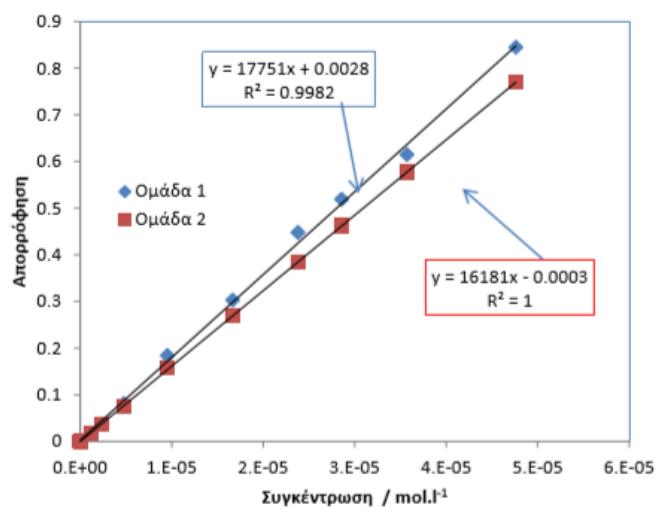

**Σχήμα 2.** Γραφική παράσταση της απορρόφησης δύο σειρών προτύπων διαλυμάτων βιοδραστικής ένωσης έναντι της συγκέντρωσης των.

#### **Προσοχή :**

Α) το υπόμνημα παραμένει στην γραφική παράσταση σε σημείο δικής μας επιλογής και

Β) αντιστοιχίζουμε την ετικέτα κάθε γραμμής τάσης στην κατάλληλη ευθεία με την εισαγωγή πλαισίου στην γραμμή τάσης και ενδεικτικού βέλους.

# **ΑΣΚΗΣΗ 3.**

Στον ακόλουθο Πίνακα απεικονίζονται τα πειραματικά δεδομένα μιας αγωγιμομετρικής τιτλοδότησης (Αγωγιμότητα διαλύματος έναντι του όγκου τιτλοδότη – στην περίπτωση αυτή πρόκειται για πρότυπο διάλυμα NaOH).

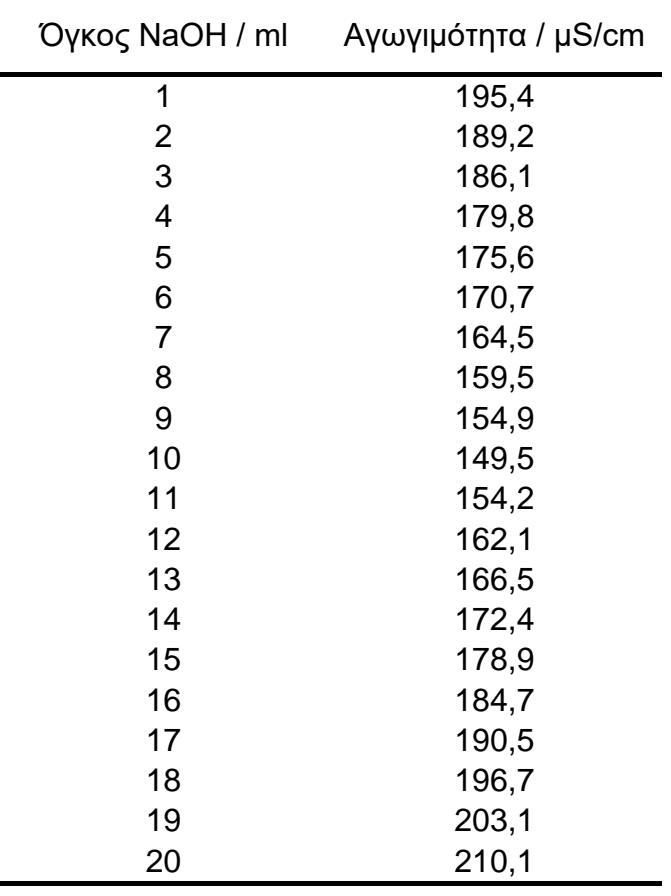

Α) να κατασκευάσετε την γραφική παράσταση της αγωγιμότητας έναντι του όγκου του τιτλοδότη – διακρίνεται κάποια διαφοροποίηση στα πειραματικά σημεία ?

Β) το ισοδύναμο σημείο προσδιορίζεται από την τομή των ευθειών για τις ομάδες πειραματικών σημείων πριν και μετά από αυτό – να κάνετε τις βέλτιστες προσαρμογές στα πειραματικά σημεία, να προσδιορίσετε τους αντίστοιχους συντελεστές προσαρμογής και να προσδιορίσετε γραφικά το ισοδύναμο σημείο.

#### **Διαδικασία** Στην άσκηση αυτή

υπάρχουν :

Α) δύο διαφορετικές τάσεις στα πειραματικά σημεία και πρέπει να διαχωρισθούν σε δύο ομάδες ώστε να είναι δυνατόν να γίνονται ενέργειες σε κάθε ομάδα ξεχωριστά,

Β) να γίνει γραφική απεικόνιση του σημείου τομής με προέκταση των ευθύγραμμων τμημάτων και

Γ) να σημειωθεί με την βοήθεια εργαλείων του Excel και μόνο το σημείο τομής στην γραφική παράσταση (γραφικός προσδιορισμός του ισοδύναμου σημείου).

Επιλέγουμε τις δύο ομάδες πειραματικών σημείων από την 'Επιλογή Δεδομένων' χωρίς να διαγράψουμε την αρχική ομάδα που περιέχει όλα τα πειραματικά σημεία.

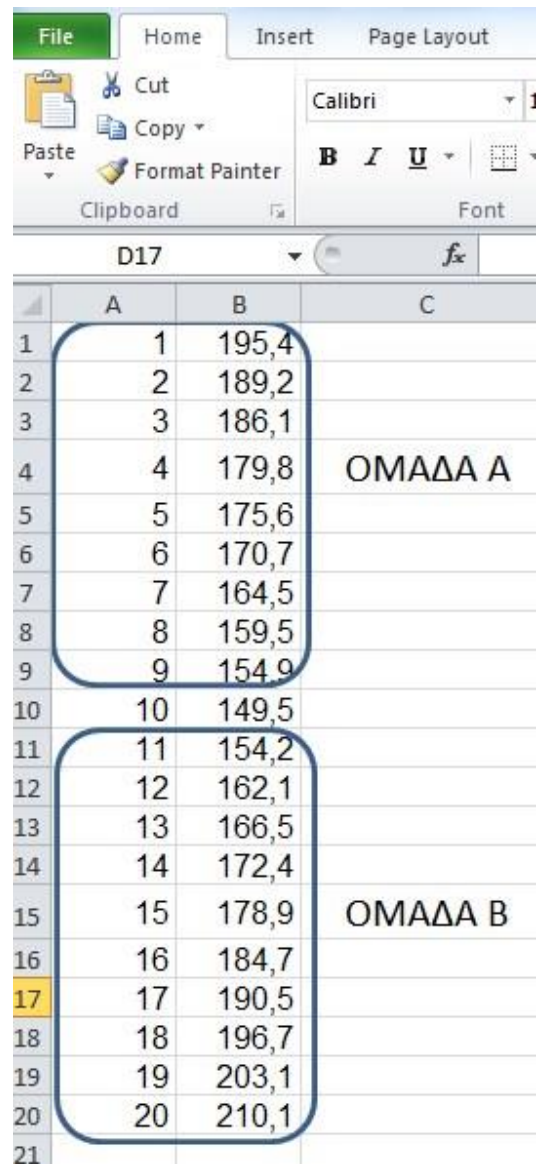

Τυχόν σημεία που βρίσκονται στα σημεία καμπής μπορούν να μην επιλεγούν στην μία ή στην άλλη ομάδα σημείων εφόσον σε κάθε ομάδα υπάρχουν 5 ή περισσότερα πειραματικά σημεία. Μόνο εάν η τάση είναι σαφής τότε μόνο μπορεί το σημείο να επιλεχθεί στην αντίστοιχη ομάδα πειραματικών σημείων.

Επίσης ο προσδιορισμός των συντεταγμένων του σημείου τομής γίνεται πάντα με την επίλυση του συστήματος των δύο εξισώσεων που προκύπτουν από την προσθήκη γραμμής τάσης σε κάθε ομάδα πειραματικών σημείων.

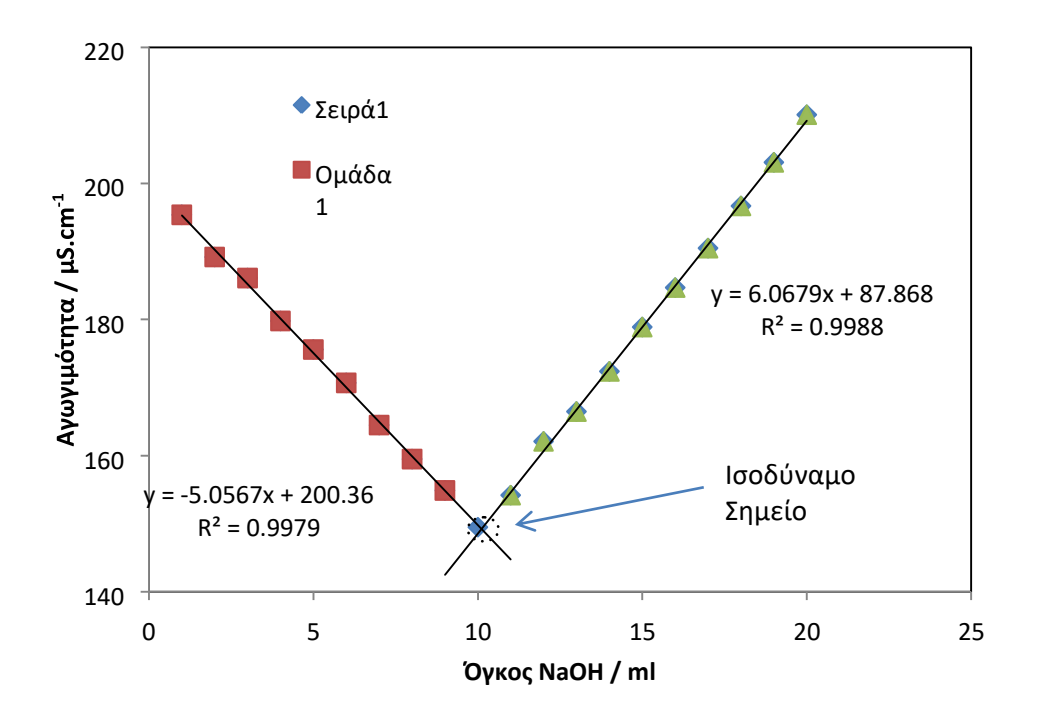

Η εισαγωγή συμβόλων και κειμένου στις γραφικές παραστάσεις γίνεται πάντα με τα εργαλεία που υπάρχουν στην επιλογή 'Εισαγωγή- Σχήματα' και 'Εισαγωγή-Κείμενο'

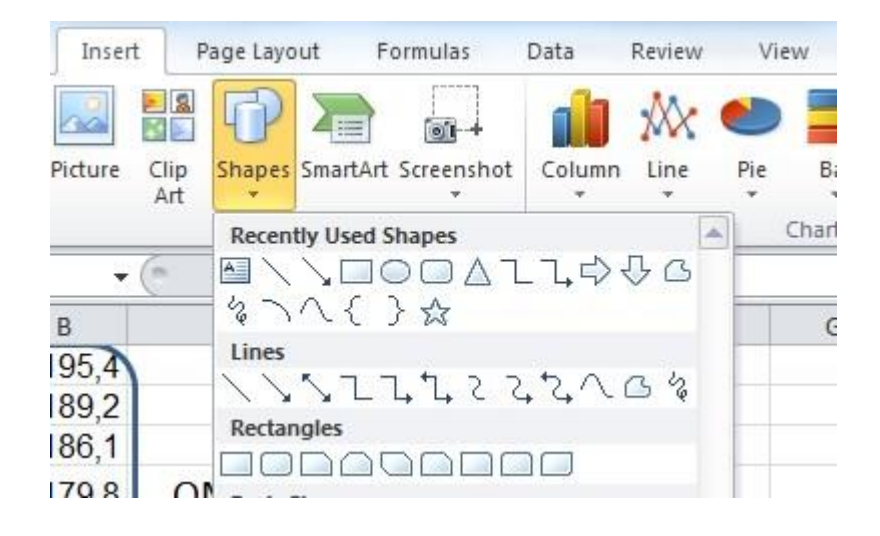

### **ΑΣΚΗΣΗ 4.**

Στον Πίνακα απεικονίζονται τα πειραματικά δεδομένα μιας αγωγιμομετρικής τιτλοδότησης (Αγωγιμότητα έναντι του όγκου τιτλοδότη - σε αυτή την περίπτωση πρόκειται για πρότυπο διάλυμα NaOH).

Α) να κατασκευάσετε την γραφική παράσταση της αγωγιμότητας έναντι του όγκου του τιτλοδότη – διακρίνεται κάποια διαφοροποίηση στα πειραματικά σημεία

Β) να κάνετε τις βέλτιστες προσαρμογές στα πειραματικά σημεία, να προσδιορίσετε τους αντίστοιχους συντελεστές προσαρμογής και να προσδιορίσετε γραφικά το ισοδύναμο/-α σημείο/-α.

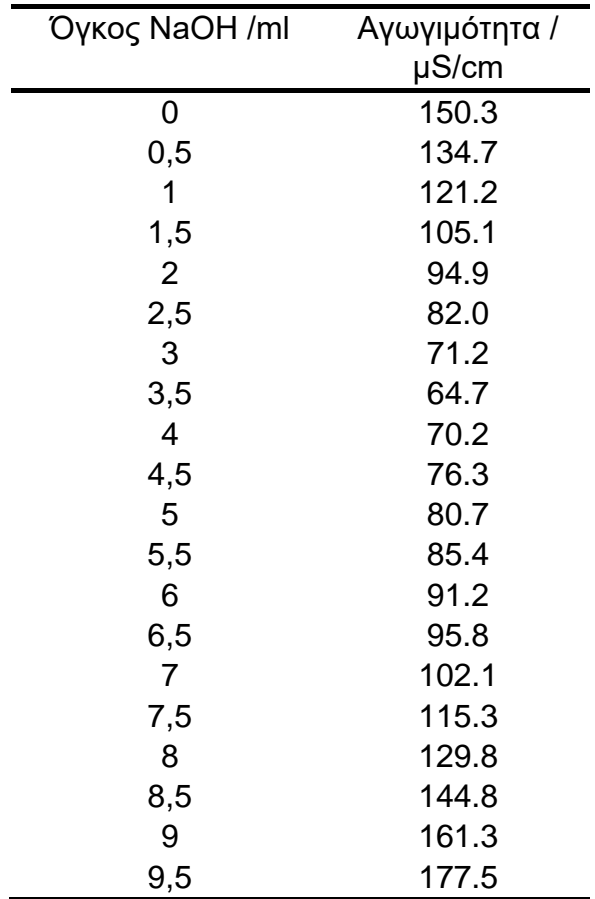

Η άσκηση αυτή είναι παρόμοια με την άσκηση 3 με την διαφορά ότι τα πειραματικά σημεία ανήκουν σε τρεις διαφορετικές ομάδες και πρέπει όπως προηγουμένως να γίνει ο διαχωρισμός των πειραματικών σημείων σε αντίστοιχες ομάδες. Για να είναι ευκολότερο πρέπει να γίνει η γραφική παράσταση με απλή παράθεση των πειραματικών σημείων στο γράφημα (επιλογή '**Διασπορά**', πρέπει να αποφεύγεται να ενώνεται τα πειραματικά σημεία μεταξύ τους – εκτός των περιπτώσεων που έχουν ήδη αναφερθεί).

Πρέπει απαραίτητα να απεικονισθούν τα σημεία τομής και να προσδιορισθούν οι αντίστοιχες συντεταγμένες των με την επίλυση των συστημάτων των εξισώσεων από την εφαρμογή γραμμικής εξίσωσης στην προσθήκη γραμμής τάσης.

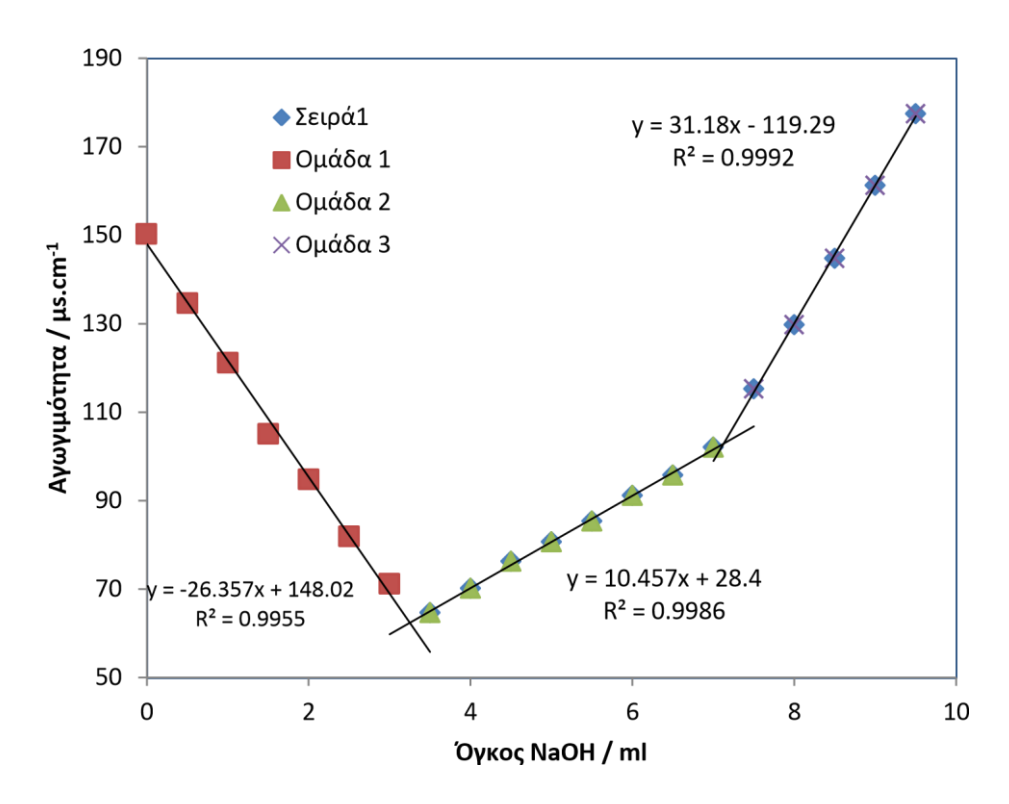

## **ΑΣΚΗΣΗ 5. Προσδιορισμός Α' και Β' παραγώγου**

Στον ακόλουθο Πίνακα απεικονίζονται τα πειραματικά δεδομένα μιας ποτενσιομετρικής τιτλοδότησης ενός ασθενούς οξέος με ισχυρή βάση (pH έναντι του όγκου πρότυπου διαλύματος NaOH).

Α) να κατασκευάσετε την γραφική παράσταση του pH έναντι του όγκου του διαλύματος NaOH – διακρίνεται κάποια διαφοροποίηση στα πειραματικά σημεία και

> Όγκος NaOH / ml pH 0,72 3,31 1,72 3,69 3,72 3,98 5,72 4,22 7,72 4,43 9,72 4,61 10,72 4,69 11,72 4,77 12,72 4,87 13,72 4,96 15,72 5,14 17,72 5,43 18,72 5,63 19,22 5,77 19,85 6,04 20,42 6,55 20,54 6,81 20,62 7,09 20,72 7,69 20,78 8,91 20,82 9,61 20,86 9,96 21,02 10,52 21,60 11,14 22,90 11,54 23,72 11,81 25,72 12,06 27,72 12,21 30,72 12,39 31,72 12,42

B) να προσδιορίσετε το ισοδύναμο σημείο της τιτλοδότησης χρησιμοποιώντας την τεχνική της πρώτης και δεύτερης παραγώγου.

Αρχικά κατασκευάζουμε την γραφική παράσταση του pH έναντι του όγκου NaOH, παραθέτοντας απλά τα πειραματικά σημεία χωρίς να κάνουμε καμία προσαρμογή. Στην γραφική αυτή παράσταση το ισοδύναμο σημείο αντιστοιχεί σε εκείνο τον όγκο που σημειώνεται η μεγαλύτερη μεταβολή της τιμής του pH. Επίσης δεν υπάρχει κατάλληλη συνάρτηση για να προσαρμοσθεί στα πειραματικά δεδομένα επειδή η μορφή της καμπύλης είναι αρκετά περίπλοκη.

Όπως βλέπετε σε αυτή την γραφική παράσταση επιλέγουμε να ενώνονται τα πειραματικά σημεία μεταξύ τους έτσι ώστε να έχουμε καλλίτερη αντίληψη της μεταβολής του pH.

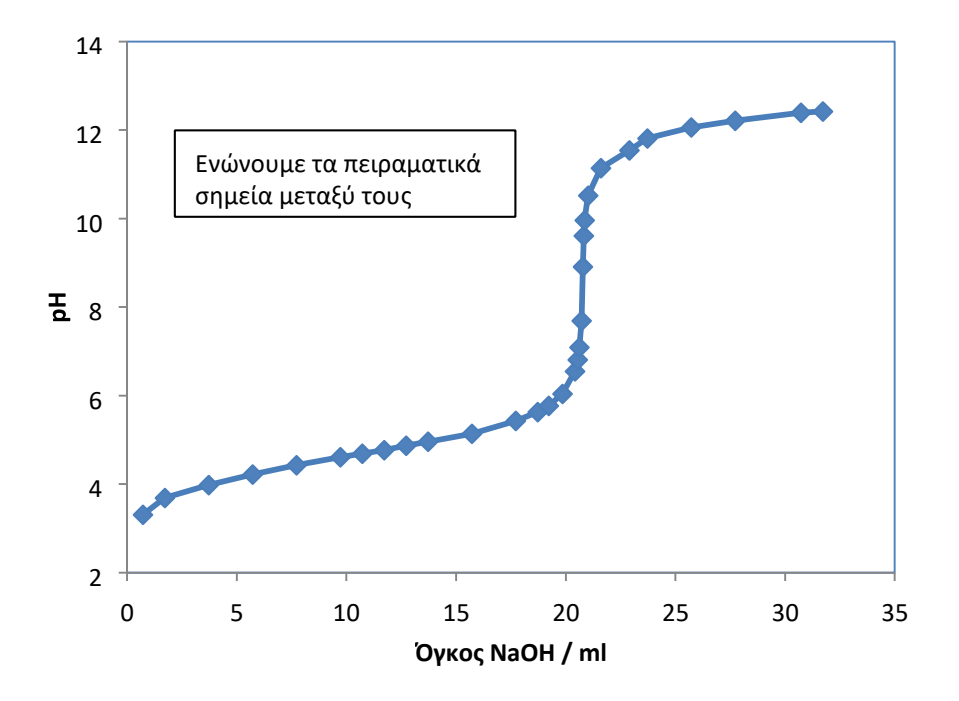

**Σχήμα Α1.** Γραφική παράσταση του pH έναντι του όγκου της προστιθέμενης βάσης κατά την τιτλοδότηση ασθενούς οξέος με ισχυρή βάση.

Στην πρώτη παράγωγο προσδιορίζουμε την μεταβολή της κλίσης της καμπύλης της γραφικής παράστασης Α1 έναντι του προστιθέμενου όγκου της βάσης.

Εάν σε μία ποτενσιομετρική τιτλοδότηση υπάρχουν Ν πειραματικά σημεία, στην πρώτη παράγωγο τα σημεία μειώνονται και ένα, ενώ στην δεύτερη παράγωγο τα σημεία είναι μειωμένα κατά δύο.

Στις γραφικές παραστάσεις της α' και της β' παραγώγου επιλέγουμε να ενώνουμε τα σημεία μεταξύ τους ώστε να απεικονίζονται καλλίτερα οι επιμέρους μεταβολές.

## **Υπολογισμός σημείων πρώτης παραγώγου.**

**Στήλη C :** διαφορές διαδοχικών τιμών του pH (pH<sup>i</sup> – pHi-1),

**Στήλη D :** διαφορές διαδοχικών τιμών του V (V<sup>i</sup> – Vi-1),

**Στήλη Ε :** λόγος των τιμών της στήλης C προς τις τιμές της στήλης D,

**Στήλη F :** ημιάθροισμα των διαδοχικών τιμών του όγκου (V<sup>i</sup> + Vi-1)/2 Στον Πίνακα Π1 απεικονίζονται οι αρχικές πειραματικές τιμές και η επεξεργασία των μετρήσεων στις στήλες C έως F.

# **Πίνακας Π1. Υπολογισμοί για την πρώτη παράγωγο**

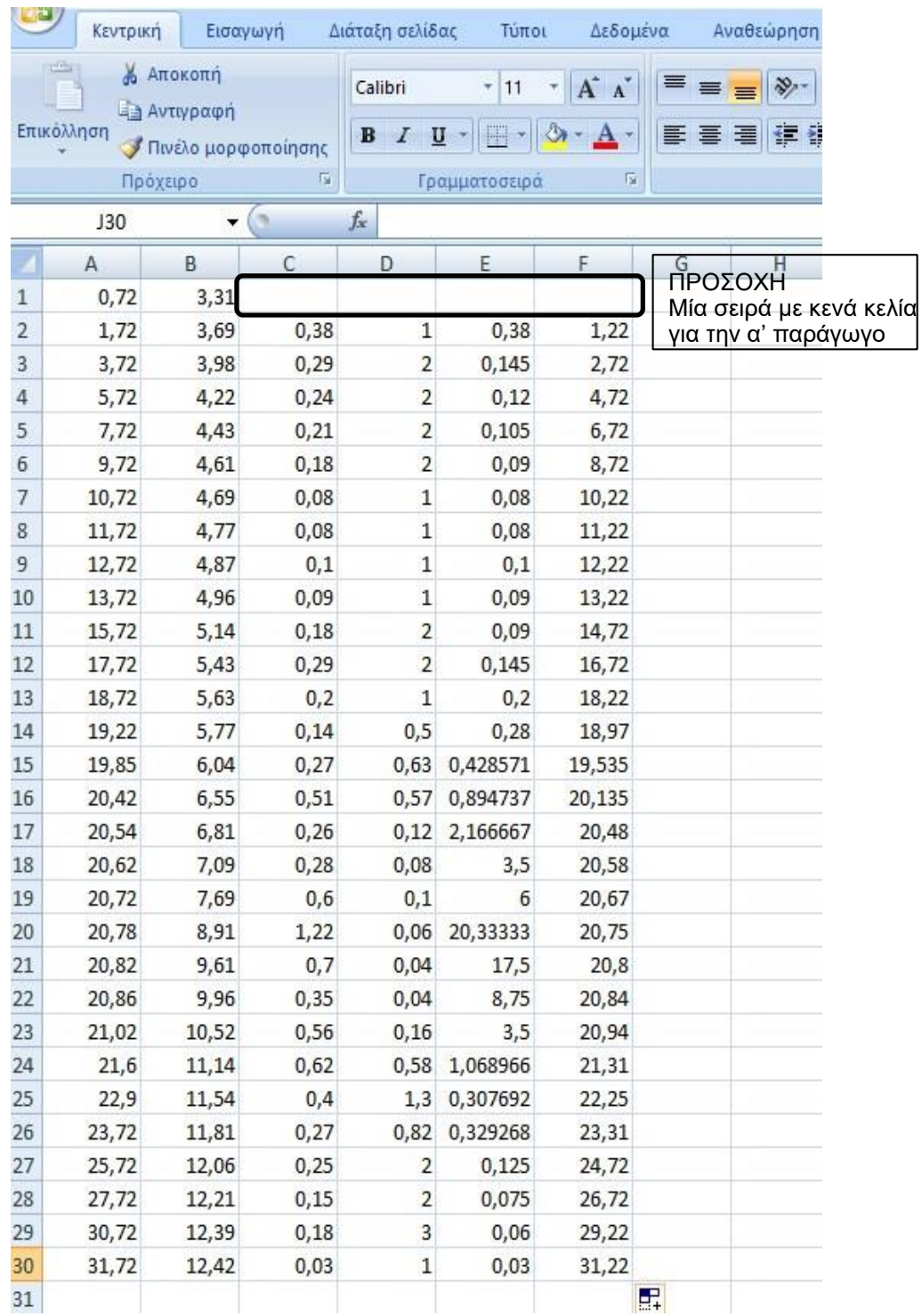

**Για την πρώτη παράγωγο :** γραφική παράσταση των τιμών της στήλης Ε έναντι των τιμών της στήλης F.

Το ισοδύναμο σημείο αντιστοιχεί στο μέγιστο της καμπύλης της πρώτης παραγώγου όπου η κλίση της καμπύλης (pH έναντι όγκου) λαμβάνει την μέγιστη τιμή της. Η κλίση της καμπύλης (pH έναντι όγκου) αυξάνει πριν το ισοδύναμο σημείο και μειώνεται αμέσως μετά από αυτό.

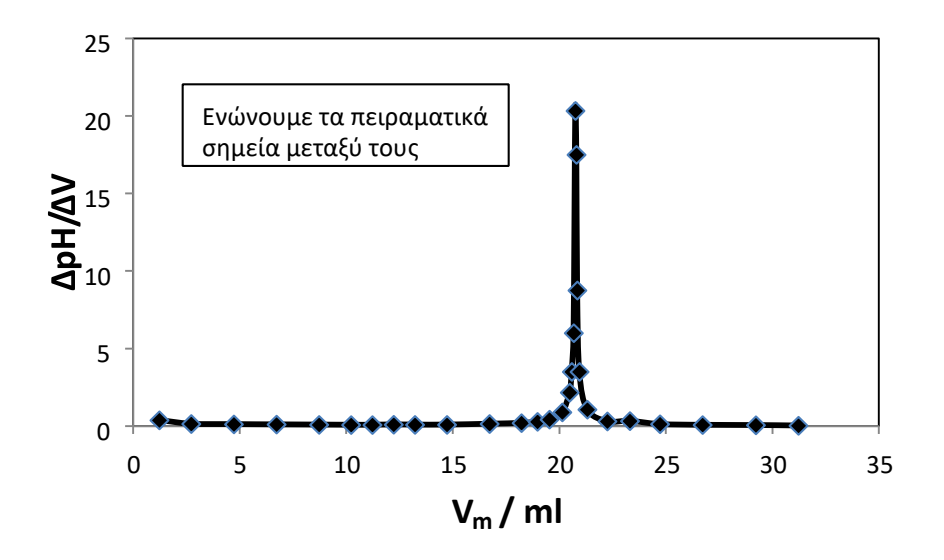

**Σχήμα Α2.** Πρώτη παράγωγος του pH έναντι του όγκου της προστιθέμενης βάσης.

Η ακρίβεια προσδιορισμού του ισοδύναμου σημείου είναι μεγαλύτερη όταν χρησιμοποιηθεί η δεύτερη παράγωγος. Ο υπολογισμός της δεύτερης παραγώγου γίνεται με ανάλογο τρόπο όπως στην περίπτωση της πρώτης παραγώγου.

## **Υπολογισμός σημείων δεύτερης παραγώγου.**

**Στήλη G :** διαφορές διαδοχικών τιμών των λόγων ΔpH/ΔV – διαφορά των διαδοχικών τιμών της στήλης Ε,

**Στήλη H :** διαφορές των διαδοχικών τιμών των ημιαθροισμάτων του όγκου V<sup>m</sup>

(ΔVmi – ΔVmi-1) - διαφορά των διαδοχικών τιμών της στήλης F,

**Στήλη I :** λόγος των τιμών της στήλης G προς τις τιμές της στήλης H,

**Στήλη J :** ημιάθροισμα των διαδοχικών τιμών των ημιαθροισμάτων του όγκου

(V<sup>i</sup> + Vi-1)/2 - ημιάθροισμα των διαδοχικών τιμών της στήλης F

Στον πίνακα Π2 απεικονίζονται οι αρχικές πειραματικές τιμές και η επεξεργασία των μετρήσεων στις στήλες G έως J.

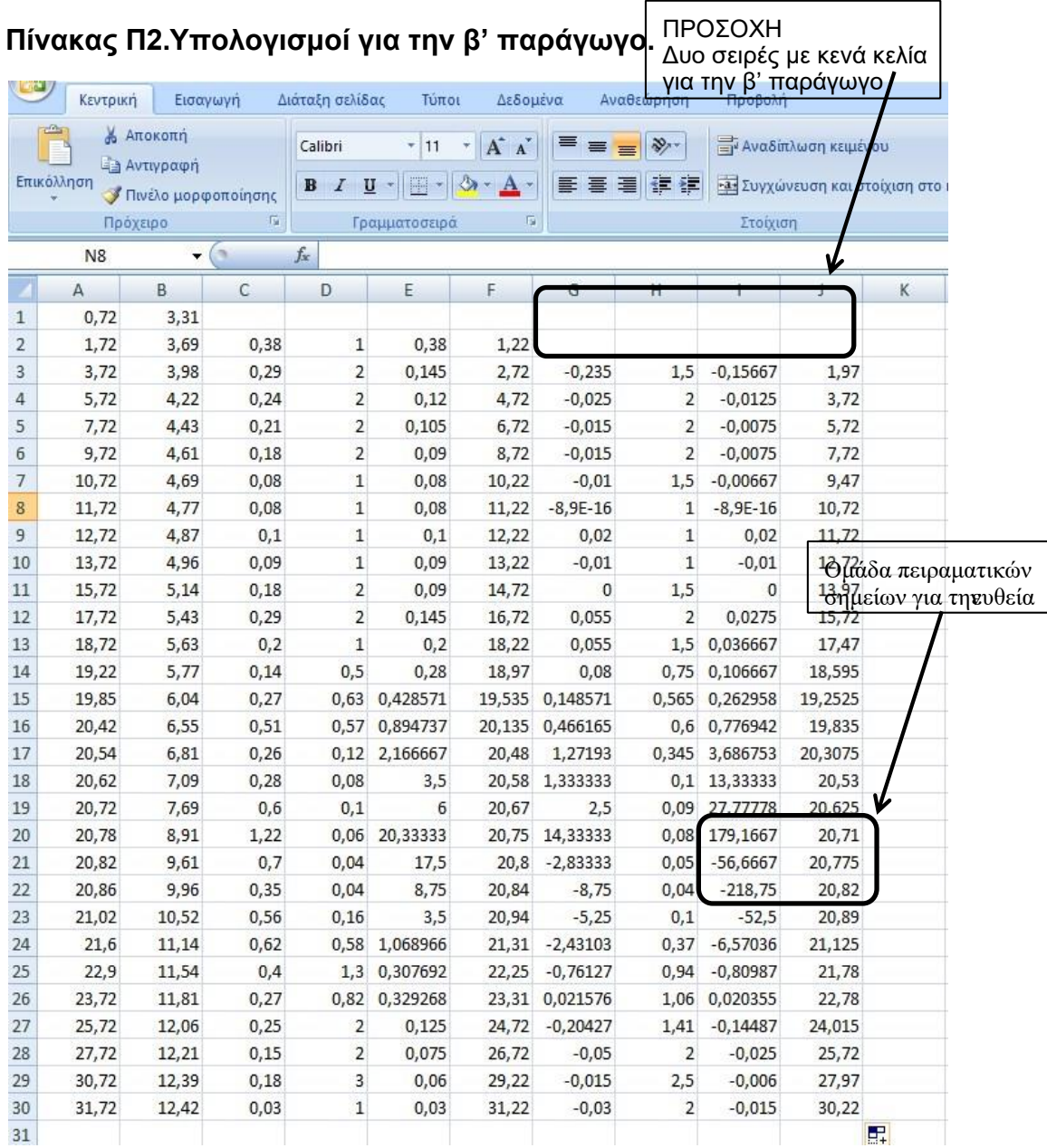

**Για την δεύτερη παράγωγο :** γραφική παράσταση των τιμών της στήλης I έναντι των τιμών της στήλης J.

Το ισοδύναμο σημείο προσδιορίζεται από το σημείο τομής της γραφικής παράστασης της δεύτερης παραγώγου κατά την μετάβαση από την μέγιστη θετική στην μέγιστη αρνητική τιμή με τον χ-άξονα (για y = 0). Όπως φαίνεται στην γραφική παράσταση της πρώτης παραγώγου πριν την μέγιστη τιμή της, η κλίση της γραφικής παράστασης γίνεται μέγιστη αμέσως μετά μηδενίζεται και λαμβάνει την μέγιστη αρνητική τιμή η οποία σταδιακά μειώνεται κατά απόλυτη τιμή. Για να προσδιορίσουμε το σημείο τομής με τον χ-άξονα, επιλέγουμε στην

γραφική παράσταση της δεύτερης παραγώγου τα σημεία με την μέγιστη θετική τιμή, την μέγιστη αρνητική τιμή και τυχόν σημεία που βρίσκονται ενδιάμεσα των σημείων αυτών και κάνουμε γραμμική προσαρμογή στα σημεία αυτά. Στην εξίσωση της ευθείας που προκύπτει θέτουμε όπου y = 0 και προσδιορίζουμε την τιμή του χ που είναι και η τιμή του όγκου στο ισοδύναμο σημείο.

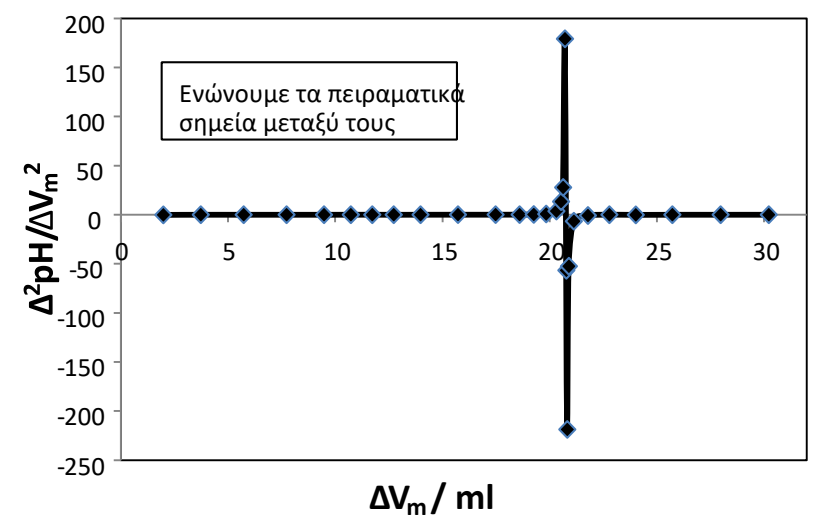

**Σχήμα Α3.** Δεύτερη παράγωγος του pH έναντι του όγκου της προστιθέμενης βάσης.

Για διευκόλυνση στην επιλογή των σημείων κάνουμε μεγέθυνση του Σχήματος της δεύτερης παραγώγου κατά τον χ-άξονα, επιλέγοντας σημεία του χ-αξονα κοντά στην αλλαγή κλίσης της γραφικής παράστασης, συνήθως εκατέρωθεν 1 – 1.5 μονάδες όγκου.

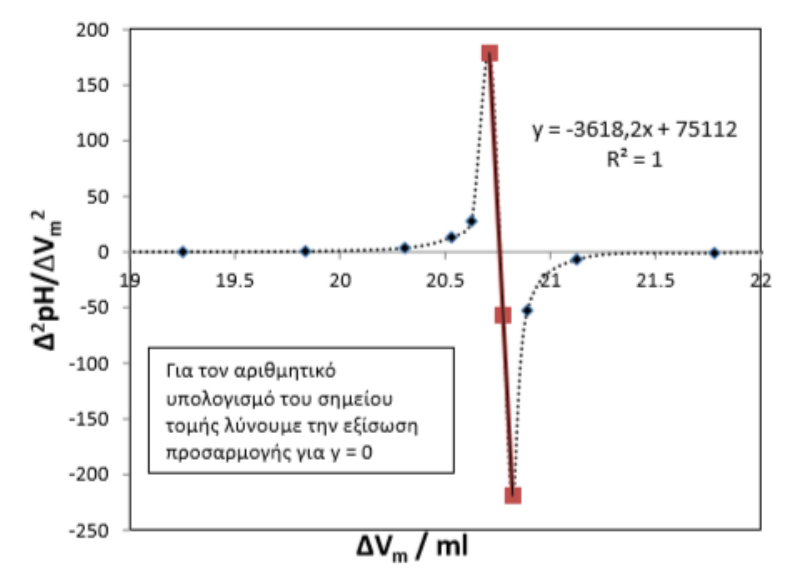

**Σχήμα Α4.** Μεγέθυνση της β' παραγώγου του pH έναντι του όγκου της προστιθέμενης βάσης.

# **ΑΣΚΗΣΗ 6.**

Μία χημική ένωση διασπάται και η μεταβολή της συγκέντρωσης της με τον χρόνο παρουσιάζεται στο ακόλουθο Πίνακα. Προκειμένου να προσδιορισθεί η κινητική της διάσπασης της ένωσης πρέπει να μελετηθεί η προσαρμογή τριών διαφορετικών κινητικών εξισώσεων με ένα αντιδρών.

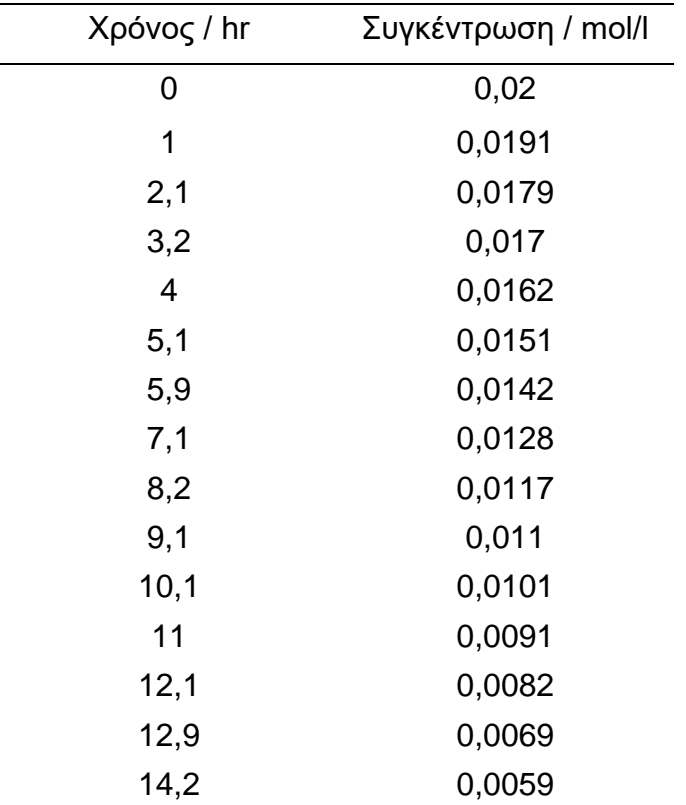

Α) για κινητική διάσπασης **μηδενικής τάξεως** : η συγκέντρωση του αντιδρώντος είναι γραμμική συνάρτηση του χρόνου,

Β) για κινητική διάσπασης **πρώτης τάξεως** : ο φυσικός λογάριθμος της συγκέντρωσης του αντιδρώντος είναι γραμμική συνάρτηση του χρόνου και

Γ) για κινητική διάσπασης **δεύτερης τάξεως** : το αντίστροφο της συγκέντρωσης του αντιδρώντος είναι γραμμική συνάρτηση του χρόνου

Να προσδιορισθεί σε ποία από τις παραπάνω κινητικές διάσπασης προσαρμόζονται καλλίτερα τα πειραματικά δεδομένα.

## **Διαδικασία**

Σε όλες τις παραπάνω εξισώσεις οποιαδήποτε έκφραση της συγκέντρωσης (C, lnC, 1/C) είναι γραμμική συνάρτηση του χρόνου. Το ζητούμενο είναι να προσδιορισθεί ποία από τις τρεις μαθηματικές σχέσεις προσαρμόζεται καλλίτερα στα πειραματικά δεδομένα – ποία θα δώσει το καλλίτερο συντελεστή προσαρμογής (πλησιέστερο στην μονάδα).

Αρχικά υπολογίζουμε τις άλλες εκφράσεις της συγκέντρωσης (lnC και 1/C) όπως απεικονίζεται στον παρακάτω πίνακα. Στην στήλη C υπολογίζουμε τις αντίστοιχες τιμές του φυσικού λογάριθμου της συγκέντρωσης ( = LN(Bi)) ενώ στην στήλη D υπολογίζουμε το αντίστροφο της συγκέντρωσης ( = 1/ Βι) όπου Β<sup>i</sup> είναι από το κελλίο Β1 έως το κελλίο Β15.

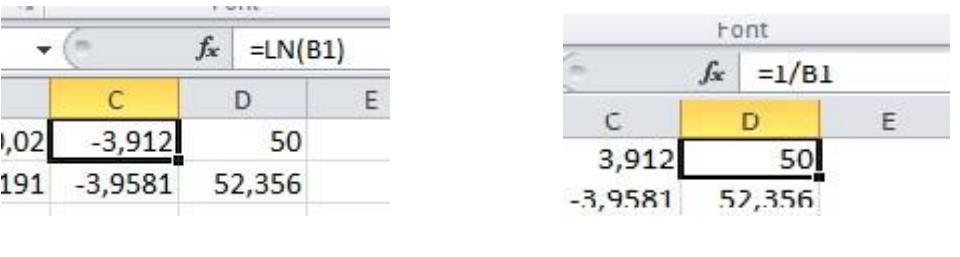

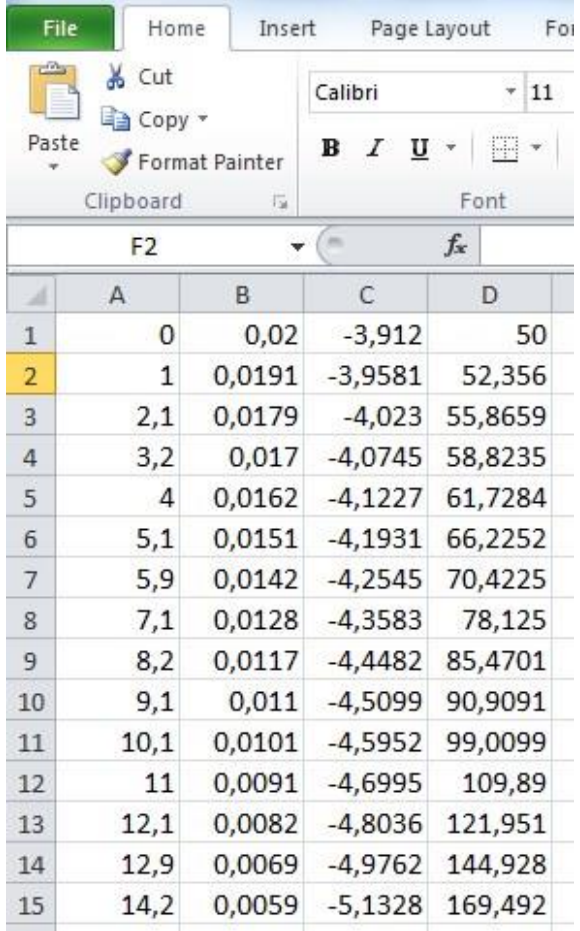

Ακολούθως, επιλέγουμε γραμμική προσαρμογή σε κάθε μία από τις γραφικές παραστάσεις και προσδιορίζουμε σε ποία από τις τρεις έχουμε το καλλίτερο συντελεστή προσαρμογής.

Ακολουθούν οι τρεις παραστάσεις, στις οποίες παρατηρούμε ότι η κινητική μηδενικής τάξεως δίνει τον καλλίτερο συντελεστή προσαρμογής (πλησιέστερο στην μονάδα). Συνεπώς τα πειραματικά δεδομένα του παραδείγματος ακολουθούν το πρότυπο της κινητικής μηδενικής τάξεως.

Στην περίπτωση, όπου οι συντελεστές προσαρμογής διαφέρουν ελάχιστα, τότε χρειάζεται να εξετάσουμε κατά περίπτωση τα ιδιαίτερα χαρακτηριστικά κάθε κινητικού προτύπου.

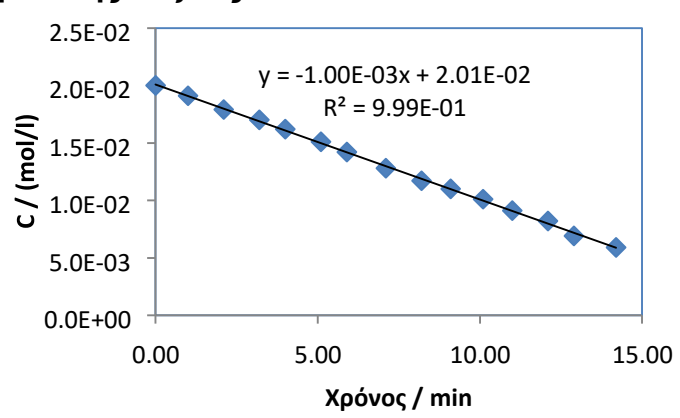

## **Α. Κινητική Μηδενικής Τάξεως**

#### **Β. Κινητική Πρώτης Τάξεως**

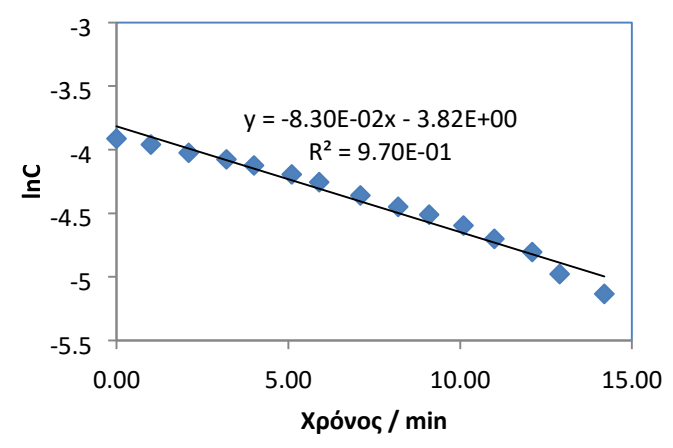

## **Γ. Κινητική Δεύτερης Τάξεως**

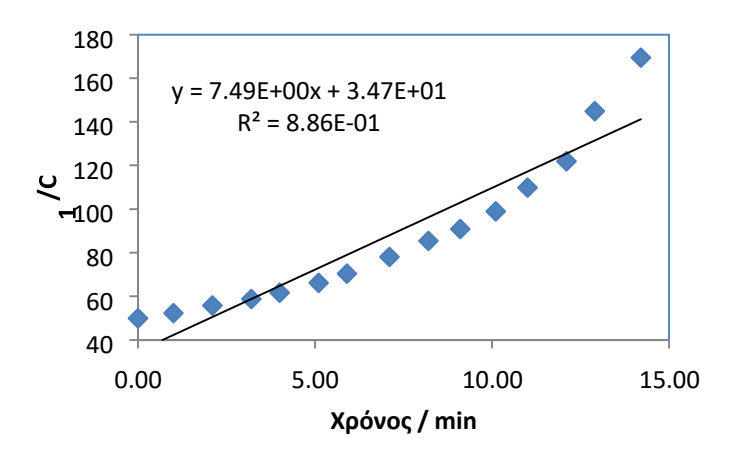

**ΑΣΚΗΣΗ 7.** Γραφική παράσταση εξισώσεων.

Διάσταση ασθενούς μονοβασικού οξέος με σταθερά διάστασης Κ<sup>a</sup>

$$
\mathsf{HA} \leftrightarrow \mathsf{H}^+ + \mathsf{A}^-
$$

$$
\mathsf{K}_{\mathsf{a}} = \frac{\left[\mathsf{H}^+ \right] \mathsf{A}^-}{\left[\mathsf{HA}\right]} \Longrightarrow \left[\mathsf{A}^- \right] = \frac{\mathsf{K}_{\mathsf{a}}\left[\mathsf{HA}\right]}{\left[\mathsf{H}^+ \right]}
$$

Οι συντελεστές κατανομής της αδιάστατης και της ιονισμένης μορφής του ασθενούς μονοβασικού οξέος δίνονται από τις ακόλουθες μαθηματικές σχέσεις :

$$
\alpha_0 = \frac{\begin{bmatrix} HA \end{bmatrix}}{C} = \frac{\begin{bmatrix} HA \end{bmatrix}}{\begin{bmatrix} HA \end{bmatrix} + \begin{bmatrix} A^- \end{bmatrix}} = \frac{\begin{bmatrix} H^+ \end{bmatrix}}{\begin{bmatrix} H^+ \end{bmatrix} + K_a}
$$

$$
\alpha_1 = \frac{\begin{bmatrix} A^- \end{bmatrix}}{C} = \frac{\begin{bmatrix} A^- \end{bmatrix}}{\begin{bmatrix} HA \end{bmatrix} + \begin{bmatrix} A^- \end{bmatrix}} = \frac{K_a}{\begin{bmatrix} H^+ \end{bmatrix} + K_a}
$$

Να κατασκευασθεί η γραφική παράσταση των συντελεστών κατανομής ενός ασθενούς μονοβασικού οξέος έναντι του pH στην περιοχή τιμών pH = 1 – 9 με βήμα 0.05 μονάδες pH. Η σταθερά διάστασης του οξέος, K<sub>a</sub> = 2.15\*10<sup>-5</sup>. Επίσης να γίνουν οι γραφικές παραστάσεις των συγκεντρώσεων της αδιάστατης και της ιονισμένης μορφής του ασθενούς μονοβασικού οξέος για την ίδια περιοχή τιμών pH και για αρχική συγκέντρωση του ίση με 10mM.

#### **Διαδικασία**

Σε ορισμένες περιπτώσεις προκειμένου να συγκρίνουμε πειραματικά σημεία με ένα θεωρητικό πρότυπο πρέπει να κατασκευάσουμε την θεωρητική καμπύλη βασιζόμενοι στην μαθηματική εξίσωση του θεωρητικού προτύπου.

Στο παράδειγμα αυτό πρέπει να απεικονίσουμε την μεταβολή των συντελεστών κατανομής του ασθενούς μονοβασικού οξέος σε ορισμένοι τιμών pH. Παραπάνω δίνονται οι μαθηματικές εκφράσεις των συντελεστών κατανομής α<sub>0</sub> και α<sub>1</sub> σε συνάρτηση με την συγκέντρωση [Η<sup>+</sup>] του διαλύματος και της σταθεράς διάστασης του ασθενούς οξέος. Ακολούθως περιγράφονται οι υπολογισμοί που γίνονται στο Excel.

**Στήλη Α:** δίνουμε την τιμή 1 στο κελίο Α1 και ορίζουμε την τιμή στο κελίο Α2 = Α1 +0,05 και επαναλαμβάνουμε την πράξη μέχρι την τιμή 9.

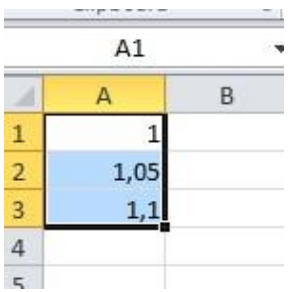

**Στήλη Β** : υπολογίζουμε την συγκέντρωση των Η<sup>+</sup>, με βάση την εξίσωση [Η<sup>+</sup>]  $= 10$ ^(-pH)

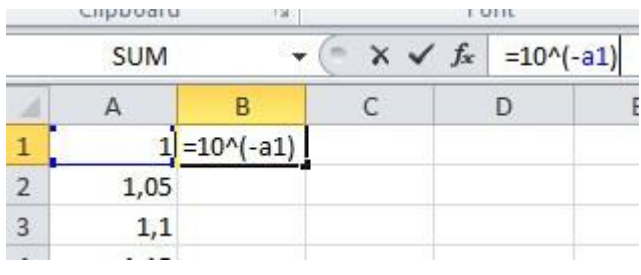

**Στήλη C :** υπολογίζουμε την τιμή της σταθεράς α<sup>0</sup>

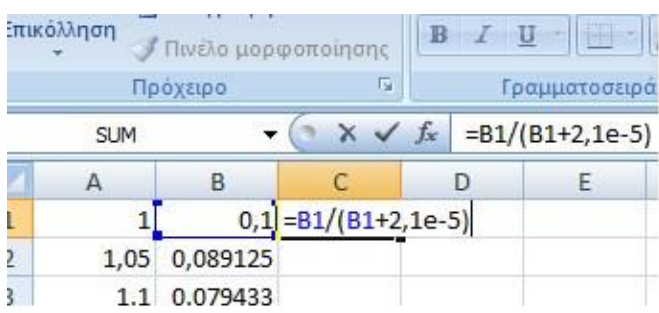

**Στήλη D :** υπολογίζουμε την τιμή της σταθεράς α<sup>1</sup>

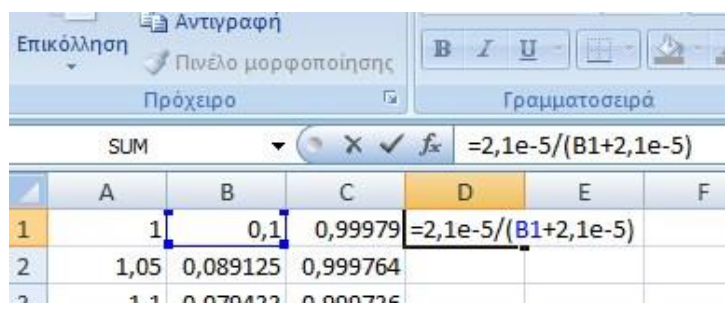

Απεικόνιση υπολογισμών

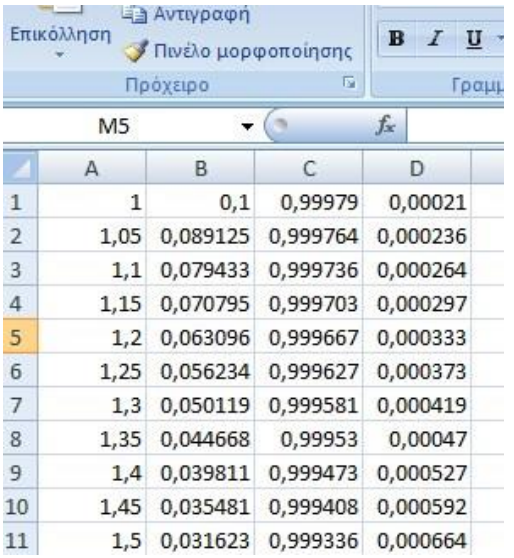

#### **Προσοχή στην απεικόνιση των αριθμών με δυνάμεις του 10.**

Ο αριθμός 10-5 γράφεται στο Excel ως 1e-5, ο αριθμός 2.57\*10-8 γράφεται 2.57e-8 και ο αριθμός 4,11\*10<sup>7</sup> γράφεται 4,11e7.

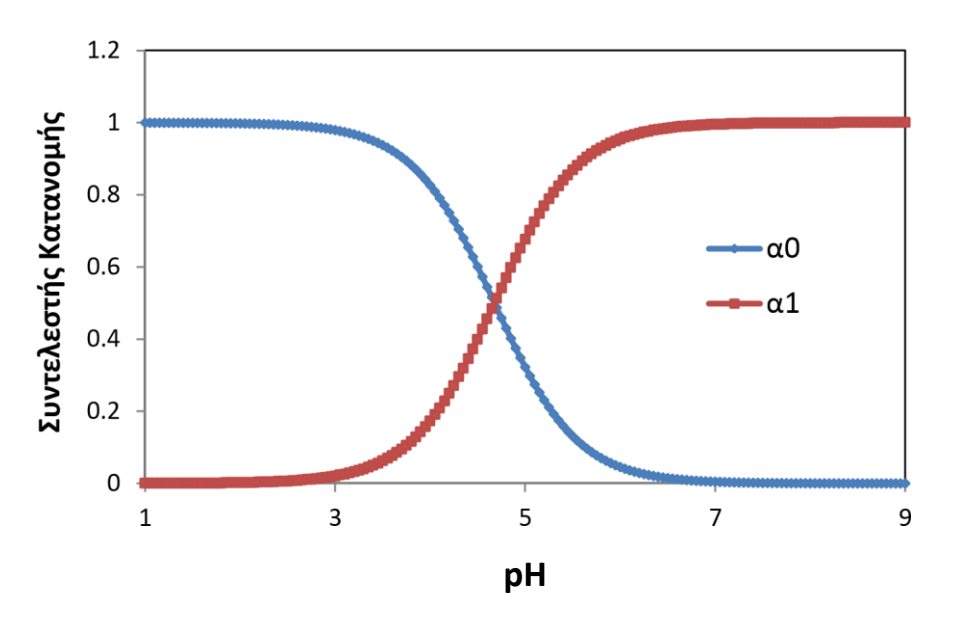

Γραφική παράσταση των συντελεστών κατανομής ασθενούς μονοβασικού οξέος έναντι του pH του διαλύματος (στήλες C και D έναντι της στήλης A)

Στην παραπάνω γραφική παράσταση να εισάγεται την παρακάτω σειρά πειραματικών δεδομένων (με πράσινο χρώμα, ενωμένα μεταξύ τους) προκειμένου να γίνει γραφική σύγκριση με το θεωρητικό πρότυπο.

#### **Πειραματικά Δεδομένα**

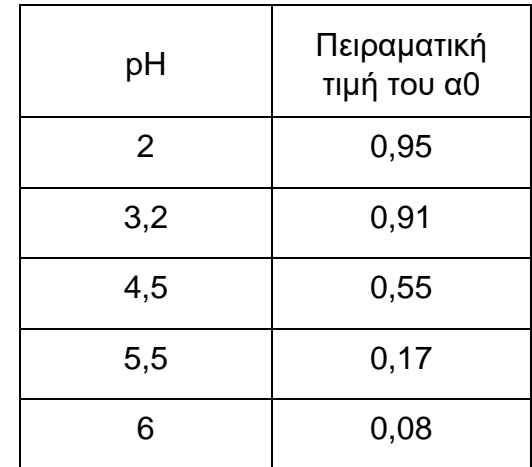

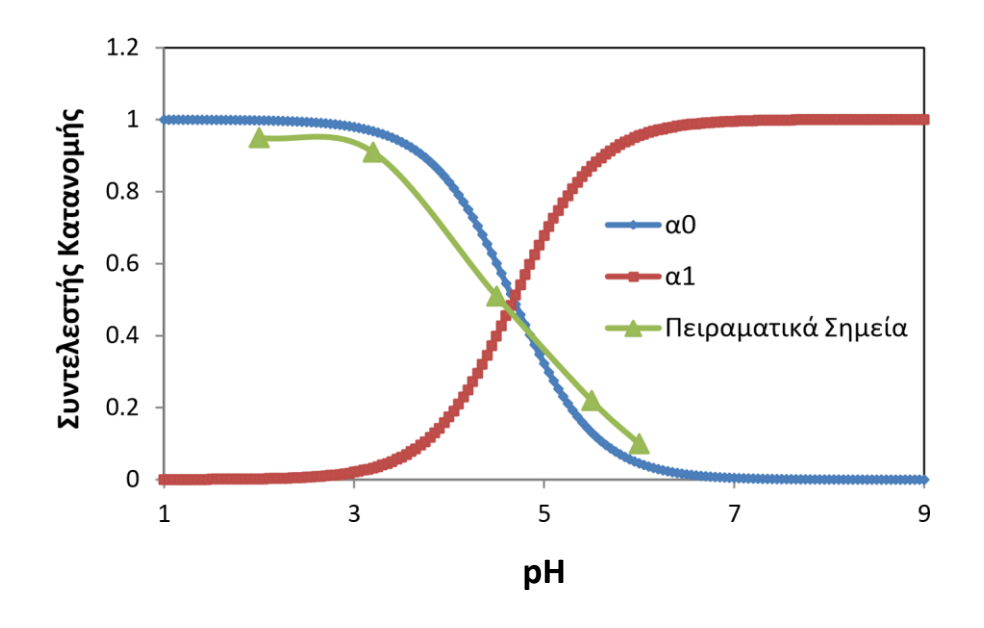

Γραφική παράσταση των συντελεστών κατανομής ασθενούς μονοβασικού οξέος έναντι του pH του διαλύματος (στήλες C και D έναντι της στήλης A) και των αντίστοιχων πειραματικών δεδομένων του παραπάνω Πίνακα.

# **ΑΣΚΗΣΗ 8.**

Στον φάκελο 'Έγγραφα' του μαθήματος της Πληροφορικής στην ιστοσελίδα του ECLASS υπάρχει το αρχείο 'temperature0X.dat', να το αποθηκεύσετε με το όνομα 'temperatureAM.dat' στον φάκελο σας και να το εισάγετε στο Excel.

Υπάρχει συγκεκριμένη διαδικασία για να εντοπίσετε το αρχείο στον σκληρό δίσκο του υπολογιστή σας – ανάλογα με την έκδοση του λειτουργικού συστήματος Windows (Win10, Win7, XP) που έχετε εγκαταστημένο.

Α) να κατασκευάσετε την γραφική παράσταση της θερμοκρασίας έναντι του χρόνου

Β) να επιλέξετε δύο ομάδες σημείων με διαφορετική τάση γραμμής και να προσδιορίσετε την βέλτιστη εξίσωση που τα περιγράφει

Γ) να προεκτείνετε τις δύο καμπύλες ώστε να προσδιορίσετε γραφικά το σημείο τομής των.

Σε ορισμένες περιπτώσεις ο αριθμός των πειραματικών σημείων είναι πολύ μεγάλος για να εισαχθούν με το πληκτρολόγιο. Υπάρχει όμως συγκεκριμένη διαδικασία για την αυτόματη εισαγωγή των πειραματικών σημείων στο Excel. Τα πειραματικά σημεία είναι σε μορφή αρχείου όπου οι τιμές x και y έχουν αποθηκευθεί με ορισμένο τρόπο. Τα αρχεία αυτά συνήθως δημιουργούνται όταν τα πειραματικά δεδομένα συλλέγονται με την βοήθεια ηλεκτρονικού υπολογιστή.

**Προσοχή!** Συνήθως το λογισμικό που συλλέγει πειραματικά δεδομένα μια συσκευή αποθηκεύει τα πειραματικά δεδομένα σε αρχείο το οποίο δεν είναι αναγνώσιμο από κανένα πρόγραμμα που χρησιμοποιείται για την επεξεργασία πειραματικών δεδομένων εκτός ελαχίστων εξαιρέσεων. Υπάρχει όμως η δυνατότητα αποθήκευσης του αρχείου σε αναγνώσιμη μορφή από τα προγράμματα συλλογής πειραματικών δεδομένων με την χρήση των εντολών α) Save as (σε μορφή αρχείων κειμένου \*.txt) και β) Export As (αρχείο κειμένου – text file). Τα αρχεία αυτά εφόσον είναι αναγνώσιμα με το Notepad (βασική εφαρμογή του λειτουργικού συστήματος) μπορούν να εισαχθούν στο Excel καθώς και στα υπόλοιπα λογισμικά επεξεργασίας πειραματικών δεδομένων.

Σε όλες τις περιπτώσεις τα αρχεία πειραματικών δεδομένων περιέχουν στις αρχικές γραμμές πληροφορίες σχετικά με την συλλογή των πειραματικών δεδομένων (οι οποίες φυσικά και δεν ενδιαφέρουν τον χρήστη στην επεξεργασία των πειραματικών δεδομένων). Οι πληροφορίες αυτές μπορούν α) να διαγραφούν ανοίγοντας το αρχείο με το Notepad και διαγράφοντας τα στοιχεία αυτά, φροντίζοντας να αποθηκεύσουμε το αρχείο με νέο όνομα διατηρώντας (για κάθε ενδεχόμενο το αρχικό αρχείο) και β) να ξεκινήσει η ανάγνωση των πειραματικών δεδομένων από την γραμμή που ξεκινούν τα ζεύγη τιμών (ή και περισσότερα δεδομένα τύπου (x, y1, y2, y3, …) παραλείποντας τα αρχικά σημεία (σε ορισμένα προγράμματα επεξεργασίας πειραματικών δεδομένων δεν υπάρχει αυτή η δυνατότητα – στο Excel υπάρχει η δυνατότητα αυτή).

#### **Εισαγωγή στο Excel**

Ανοίγουμε την εφαρμογή του Excel και επιλέγουμε την καρτέλα '**Δεδομένα – Data'**. Ακολούθως στην '**Λήψη Εξωτερικών Δεδομένων – Get External data**' επιλέγουμε '**Από κείμενο – From Text**'.

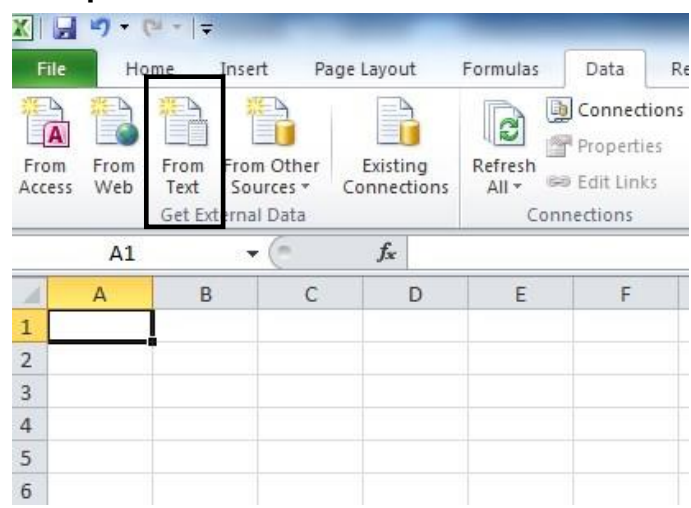

Στην καρτέλα με τίτλο '**Εισαγωγή Αρχείων Κειμένου – Import Text File'**  επιλέγουμε το αρχείο που θέλουμε να εισάγουμε στο Excel καθορίζοντας σε ποιο φάκελο στον σκληρό δίσκο του υπολογιστή σας βρίσκεται και επιλέγοντας αυτό. Τα αρχεία αυτά πρέπει να έχουν επίθεμα "**dat**" ή "**txt**".

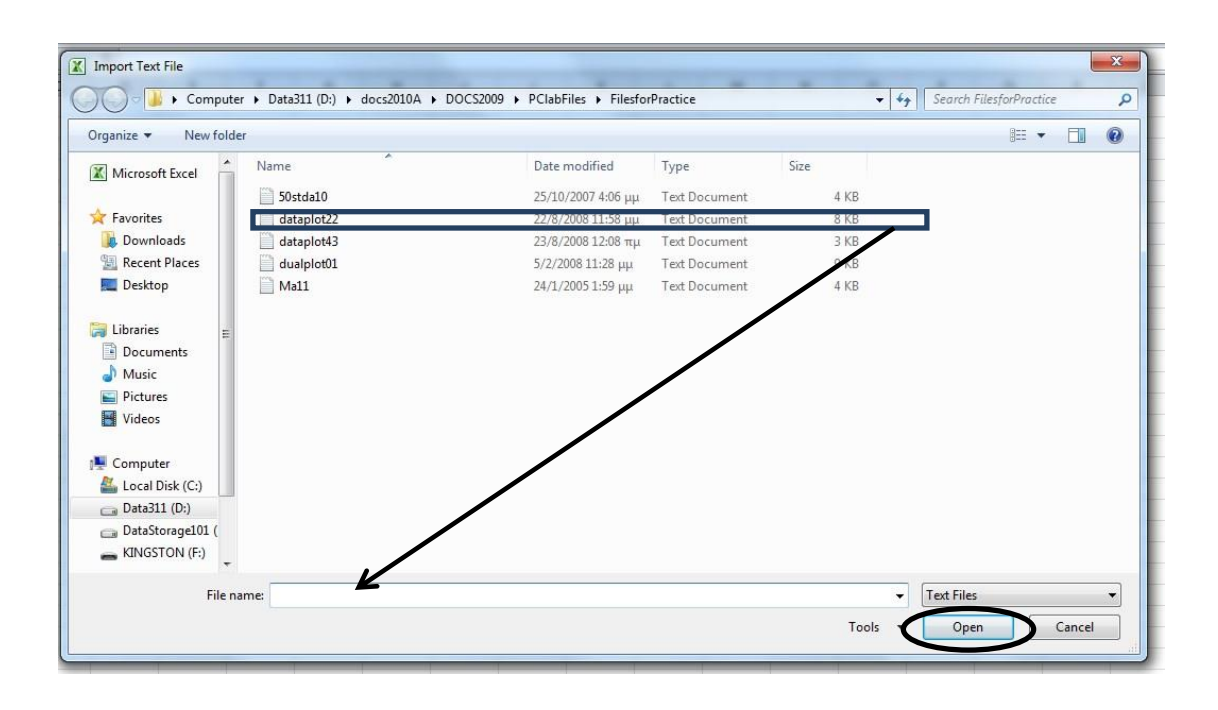

Σε καμία περίπτωση δεν πρέπει να επιχειρήσετε να ανοίξετε τα αρχεία κατευθείαν κάνοντας δύο φορές το πλήκτρο του mouse πάνω στο αρχείο.

Επίσης μπορούν να εισαχθούν αρχεία με επίθεμα "**csv**", τα οποία μετά την επιλογή τους θα αναγνωρισθούν από το λειτουργικό σύστημα των Windows ως 'Αρχεία τιμών διαχωρισμένα με κόμμα του Microsoft Office Excel'.

Ακολούθως ενεργοποιείται ο οδηγός εισαγωγής κειμένου που περιλαμβάνει τα ακόλουθα τρία βήματα:

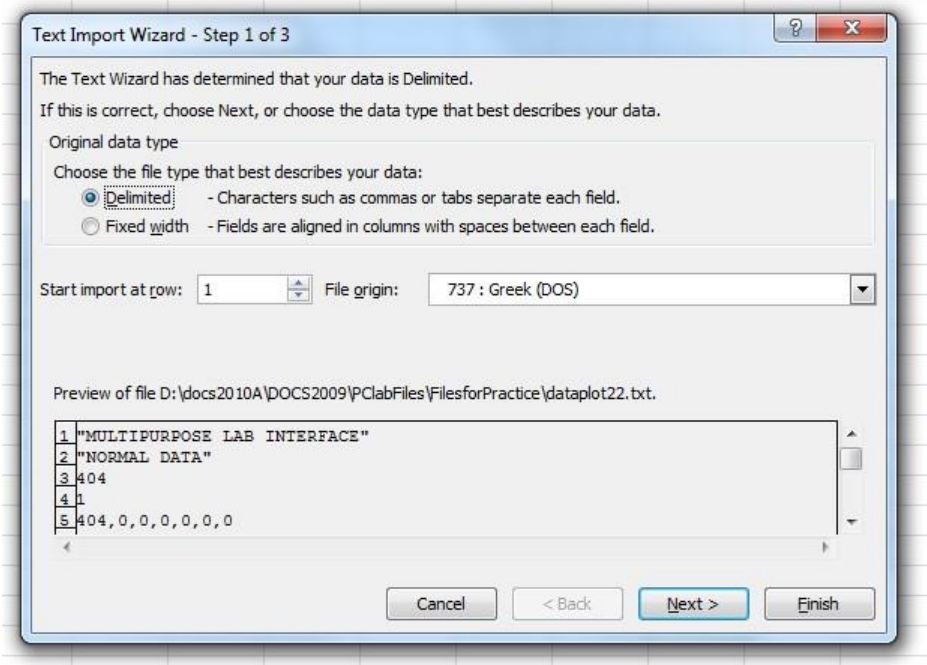

**Α) Πρώτο Βήμα**: α) επιλέγουμε '**Οριοθετημένο**' ή '**Σταθερού Μήκους**' αφού εξετάσουμε πρώτα την μορφή των αριθμών στην Προεπισκόπηση του Αρχείου που βρίσκεται στο κάτω μέρος της καρτέλας και β) ανάλογα με τα σχόλια που

υπάρχουν ή όχι στην αρχή του αρχείου επιλέγουμε την '**Έναρξη Εισαγωγής στην Γραμμή**'. Στο αρχείο που εισάγεται παρακάτω τα δεδομένα ξεκινούν από την γραμμή 2, κατά συνέπεια η πρώτη γραμμή δεν πρέπει να διαβασθεί από το πρόγραμμα.

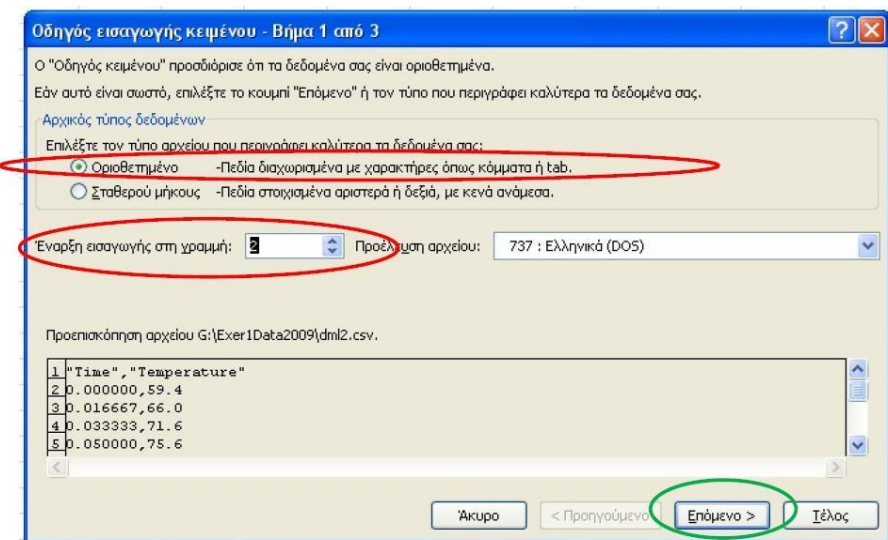

**Β) Δεύτερο Βήμα**, στους οριοθέτες εκτός από την επιλογή '**Χαρακτήρας Tab**' επιλέγουμε και το '**Κόμμα**' και ελέγχουμε για το διαχωρισμό των στηλών x και y στην Προεπισκόπηση Δεδομένων. Εάν οι στήλες έχουν διαχωρισθεί και δεν υπάρχει μέρος αριθμών του x στην στήλη y τότε προχωράμε στο τρίτο στάδιο, διαφορετικά ελέγχουμε τις επιλογές στα πρώτα δύο στάδια για τυχόν λάθος επιλογή.

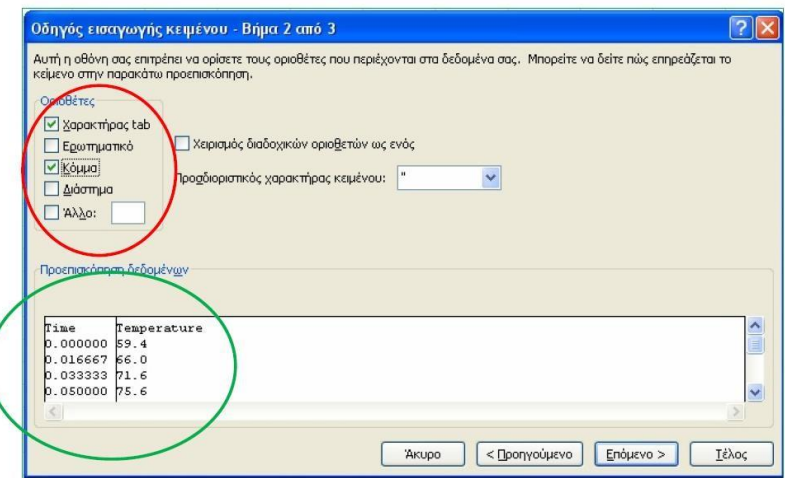

**Γ) Τρίτο Βήμα**, στις ρυθμίσεις για προχωρημένους πρέπει οι επιλογές για το διαχωριστικό των δεκαδικών και των χιλιάδων πρέπει να είναι τα ίδια με τις αντίστοιχες ρυθμίσεις που έχετε κάνει κατά την εγκατάσταση του λειτουργικού συστήματος. Σε αντίθετη περίπτωση θα δημιουργηθεί πρόβλημα κατά την ανάγνωση των αριθμών το οποίο εμφανίζεται με την στοίχιση των αριθμών αριστερά στα κελία και όχι δεξιά όπως είναι το κανονικό ώστε να θεωρούνται αριθμοί.

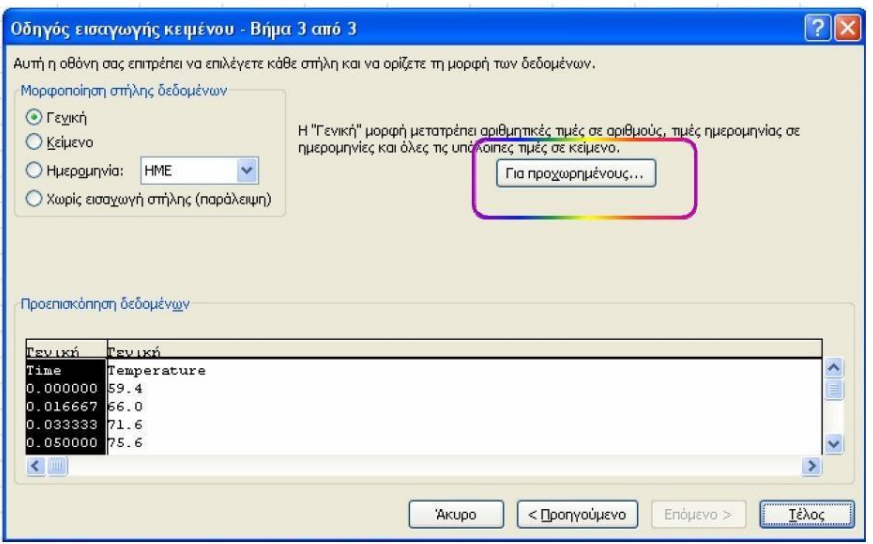

Για την διόρθωση των επιλογών για τα διαχωριστικά των δεκαδικών και των χιλιάδων επιλέγουμε για

Α) για το διαχωριστικό των δεκαδικών την τελεία "." και

Β) για το διαχωριστικό των χιλιάδων το κενό (πατάμε μια φορά Spacebar).

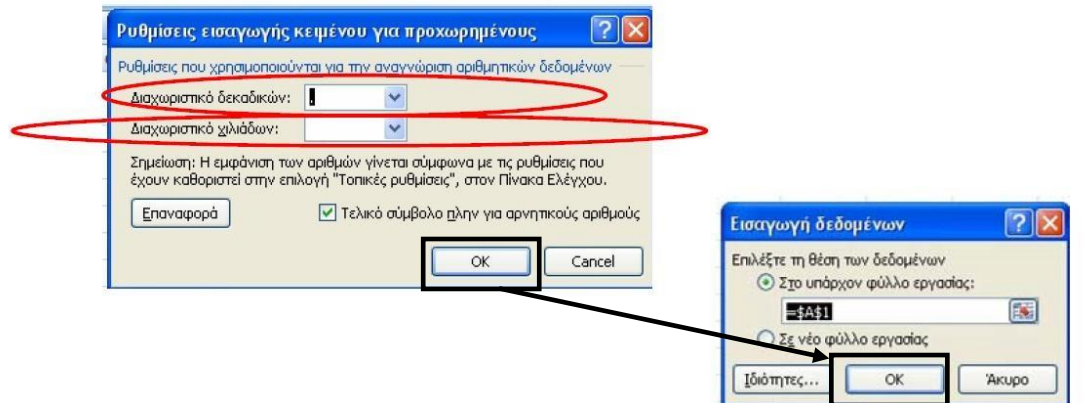

Οι επιλογές αυτές πρέπει να ταυτίζονται με τις αντίστοιχες επιλογές που έχουμε κάνει κατά την εγκατάσταση των Windows διαφορετικά θα υπάρχει πρόβλημα στην αναγνώριση των αριθμών. Οι αλλαγές στις βασικές ρυθμίσεις των Windows για τα διαχωριστικά των δεκαδικών και των χιλιάδων γίνονται στο Control Panel – Regional and Language Options όπως απεικονίζεται στο ακόλουθο σχήμα. Οι ρυθμίσεις αυτές γίνονται μόνο στην περίπτωση που διαπιστωθεί ασυμβατότητα στα εισαγόμενα αρχεία.

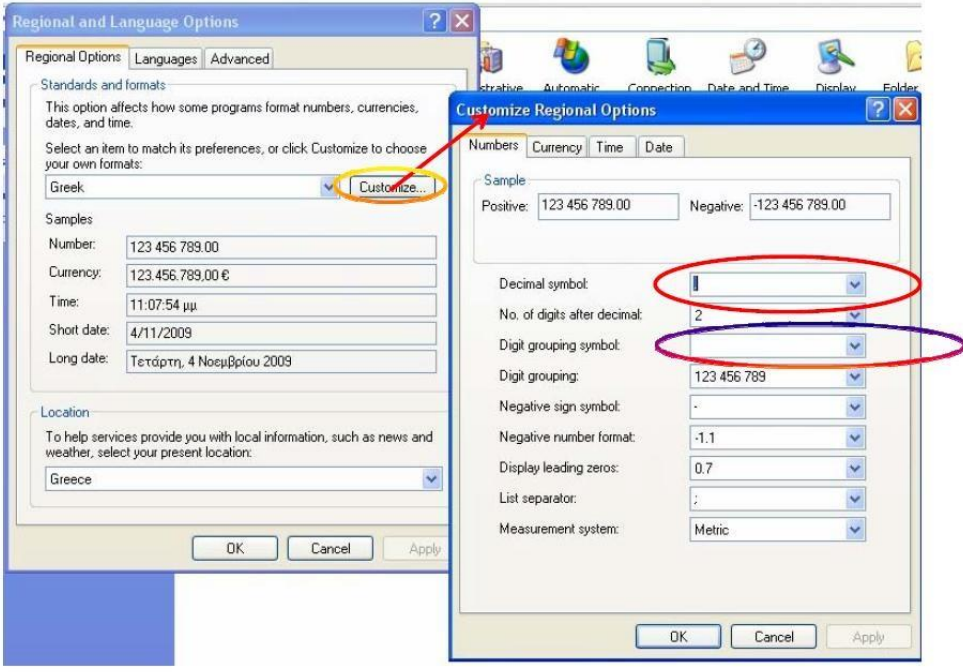

Μετά την επιτυχή εισαγωγή των πειραματικών σημείων στο Excel ακολουθείται την διαδικασία για την κατασκευή των γραφικών παραστάσεων και την επεξεργασία μέρους ή του συνόλου των πειραματικών σημείων.

Στην ακόλουθη γραφική παράσταση απεικονίζεται αρχείο με δεδομένα χρόνου – θερμοκρασίας (x, y) που προέκυψε από καταγραφή σε πείραμα με την βοήθεια ηλεκτρονικού υπολογιστή. Στον x-άξονα απεικονίζεται ο χρόνος σε δευτερόλεπτα (s) και στον y-άξονα απεικονίζεται η θερμοκρασία σε βαθμούς  $\Box C$ .

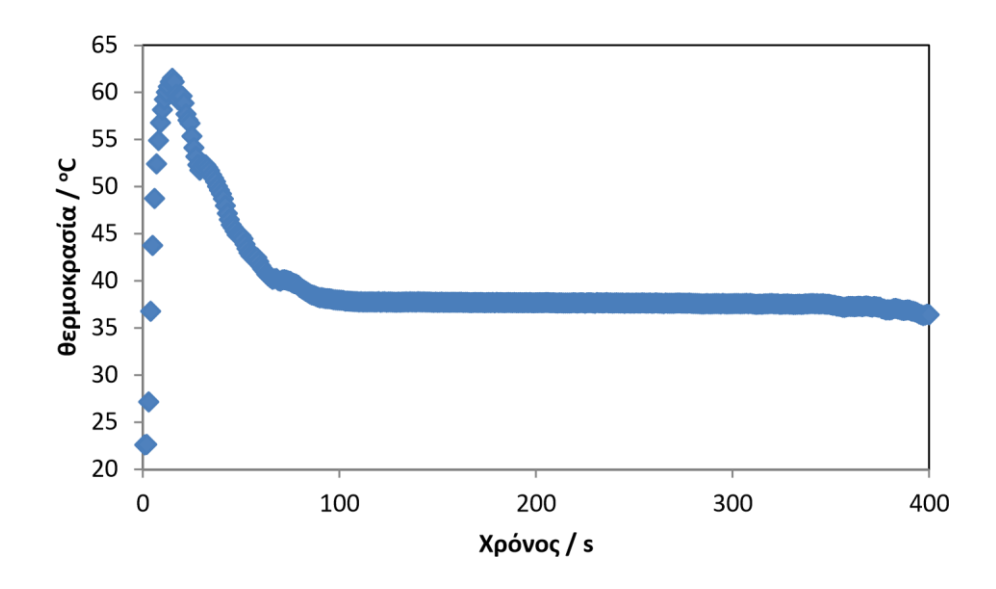

Ελέγχεται πάντα την στοίχιση των δεδομένων που εισάγονται στο φύλλο εργασίας του Excel. Όταν τα δεδομένα έχουν εισαχθεί σωστά τότε οι αριθμοί **στοιχίζονται στα δεξιά του κελίου**. Εάν όμως τα δεδομένα α) έχουν στοιχηθεί στα αριστερά των κελίων ή β) εμφανίζονται πολλά διαχωριστικά ανάμεσα στους αριθμούς, τότε η εισαγωγή τους δεν έχει γίνει σωστά και δεν μπορεί να συνεχισθεί η επεξεργασία τους με το Excel αφού τα θεωρεί κείμενο. Έτσι λοιπόν πρέπει να τα διαγράψετε και να επαναλάβετε την διαδικασία από την αρχή προσεκτικά εντοπίζοντας το λάθος στην εισαγωγή των δεδομένων.

Από την γραφική παράσταση διαπιστώνουμε ότι τα σημεία έχουν διαφορετική συμπεριφορά. Υπάρχει μια ομάδα σημείων στην οποία η θερμοκρασία μειώνεται γρήγορα με τον χρόνο και μια ακόμη ομάδα σημείων όπου η θερμοκρασία παραμένει σταθερή ή μεταβάλλεται πολύ αργά με τον χρόνο. Δημιουργούμε δύο επιπλέον ομάδες σημείων πέραν της αρχικής με την αντίστοιχη επιλογή των σημείων όπως περιγράφεται παραπάνω. Σε κάθε μία από αυτές τις ομάδες σημείων γίνεται γραμμική προσαρμογή και προέκταση μέσω της επιλογής 'Πρόβλεψη' στην 'Προσθήκη γραμμής τάση' ώστε να φανεί το σημείο τομής (γραφικός προσδιορισμός). Για να προσδιορισθεί αριθμητικά το σημείο τομής πρέπει να λυθεί αλγεβρικά το σύστημα των εξισώσεων που έχουν προκύψει από την γραμμική προσαρμογή. Στο ακόλουθο σχήμα απεικονίζεται ένα άλλο αρχείο τιμών χρόνου – θερμοκρασίας με την επιλογή δύο επιπλέον ομάδων στις οποίες γίνεται η επεξεργασία που περιγράφεται παραπάνω. Σε αυτό το σχήμα, ο χρόνος έχει μετατραπεί σε min μετά από κατάλληλη διαίρεση της στήλης του χρόνου που είναι εκφρασμένη σε s. Πρόκειται για νέα στήλη που δημιουργείται στο αρχείο που εισαχθεί στο Excel.

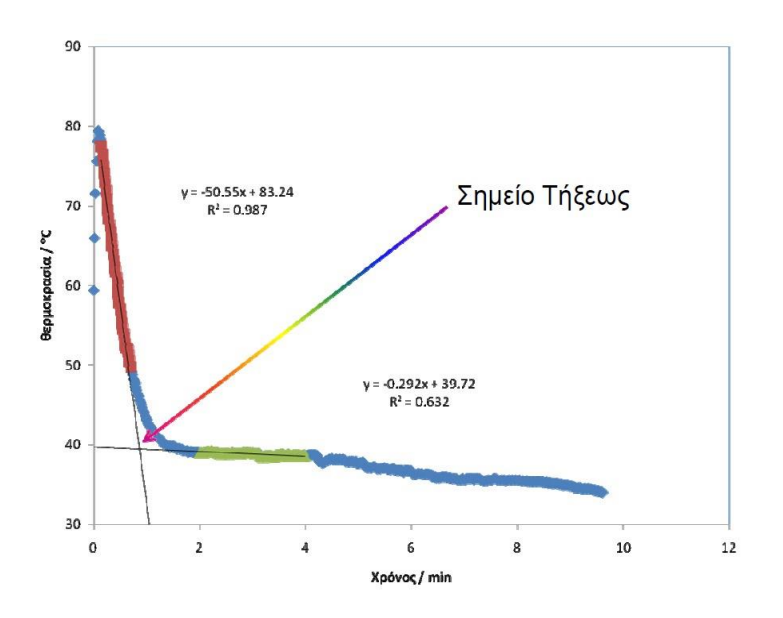

Αναλυτικότερες οδηγίες για την εισαγωγή αρχείων με μεγάλο αριθμό πειραματικών δεδομένων υπάρχουν στις παρουσιάσεις του Excel που είναι στην πλατφόρμα ECLASS.

# **ΑΣΚΗΣΗ 9 :** ΥΠΟΛΟΓΙΣΜΟΣ ΟΛΟΚΛΗΡΩΜΑΤΟΣ ΜΕ ΤΗΝ ΜΕΘΟΔΟ ΤΟΥ ΤΡΑΠΕΖΙΟΥ

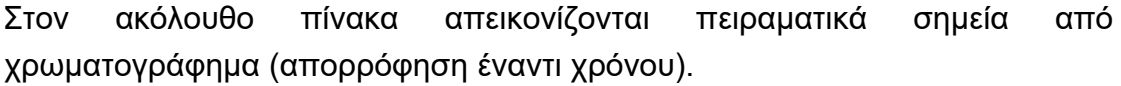

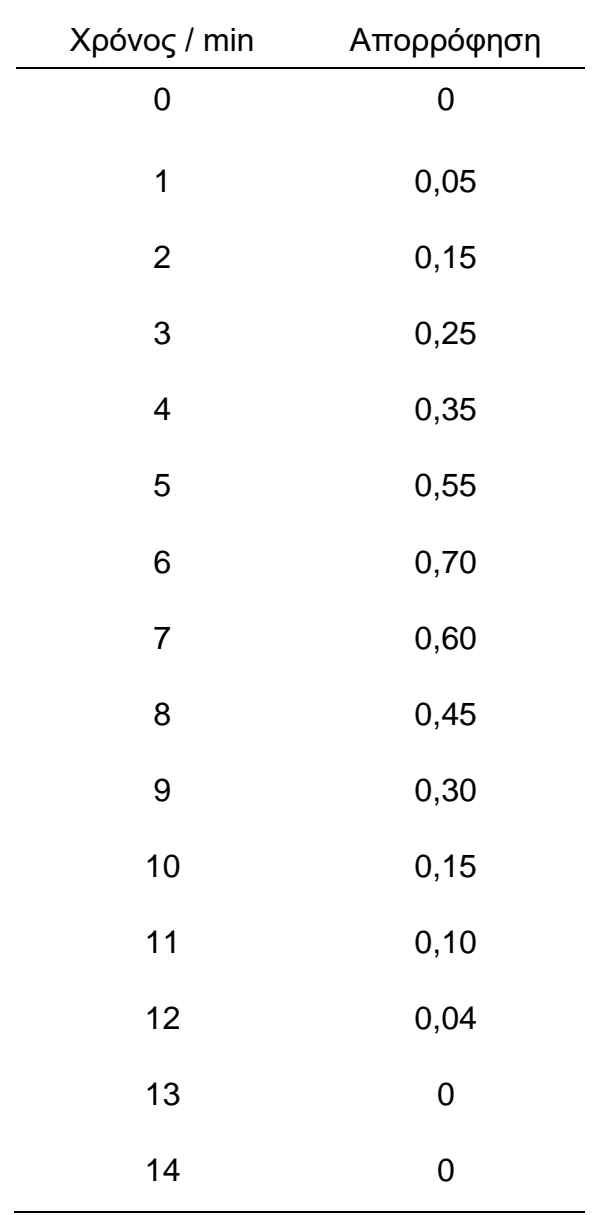

Α) Να κατασκευάσετε την γραφική παράσταση των δεδομένων στον παραπάνω πίνακα τιμών (χρόνου, απορρόφησης).

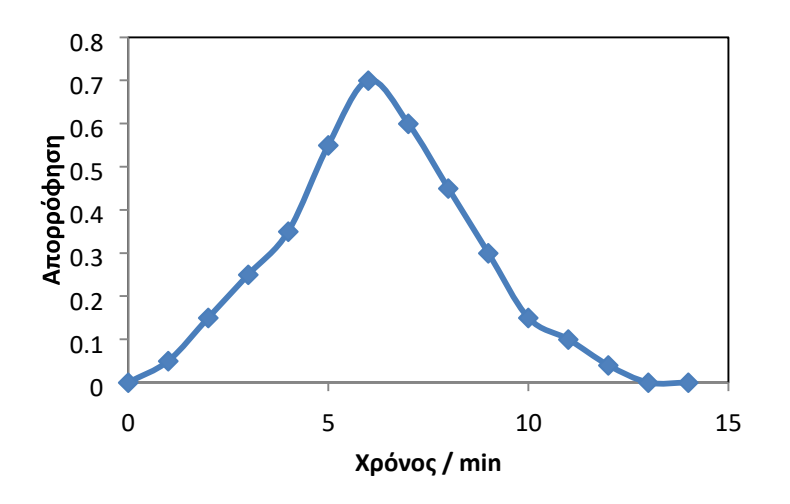

Β)

προηγούμενη γραφική παράσταση χρησιμοποιώντας την μέθοδο του τραπεζίου.

Δίνεται η βασική εξίσωση της μεθόδου του τραπεζίου

$$
A = (x_{i+1} - x_i) * \left(\frac{y_{i+1} + y_i}{2}\right)
$$

Να υπολογίσετε το εμβαδό που αντιστοιχεί κάτω από την καμπύλη στην

x : χρόνος (σε sec) και y : απορρόφηση (η απορρόφηση ΔΕΝ έχει μονάδες)

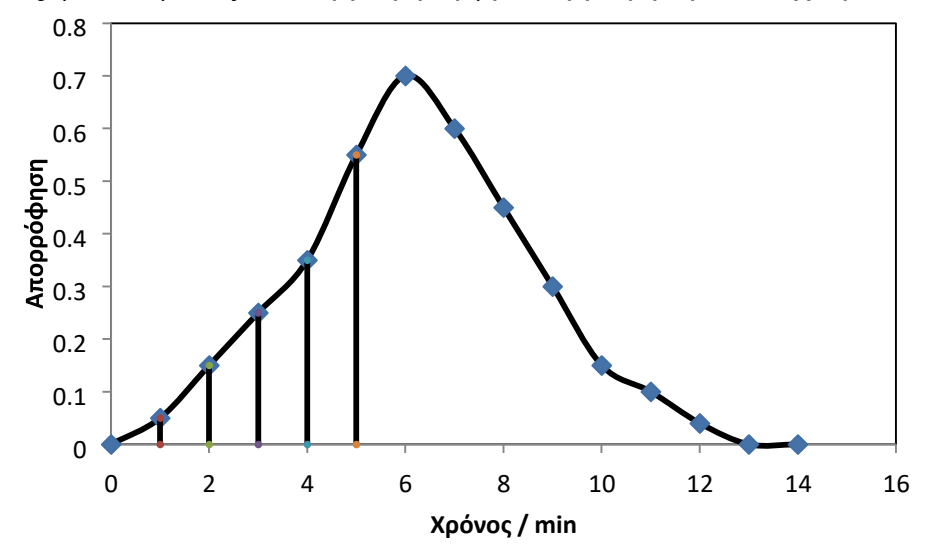

Το ολικό εμβαδό κάτω από την καμπύλη ισούται με το άθροισμα των εμβαδών των επιμέρους τραπεζίων όπως απεικονίζονται στο παραπάνω σχήμα.

Ο υπολογισμός του ολικού εμβαδού θα γίνει στην στήλη C. Θέτουμε το κελίο C1 ίσο με το μηδέν και υπολογίζουμε το εμβαδό κάθε τραπεζίου προσθέτοντας το εμβαδό των προηγούμενων τραπεζίων. Η εξίσωση που αναγράφεται για το υπολογισμό του πρώτου κατά σειρά τραπεζίου που τοποθετείται στο κελίο C2 είναι :

C2  $\Box$  '= C1 + (A2 – A1) \* ((B2 + B1)/2)'

Στο ακόλουθο σχήμα από το Excel απεικονίζεται η παραπάνω μαθηματική έκφραση.

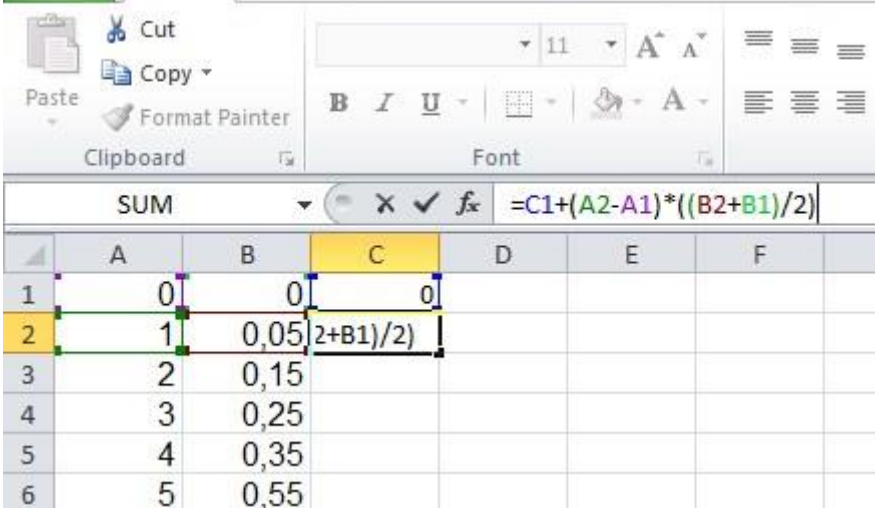

Στο ακόλουθο σχήμα από το Excel απεικονίζονται τα επιμέρους αθροίσματα που υπολογίζονται με την βοήθεια του κανόνα του τραπεζίου. Το ολικό άθροισμα των επιμέρους εμβαδών αντιστοιχεί στο περιεχόμενο του τελευταίου κελίου C15.

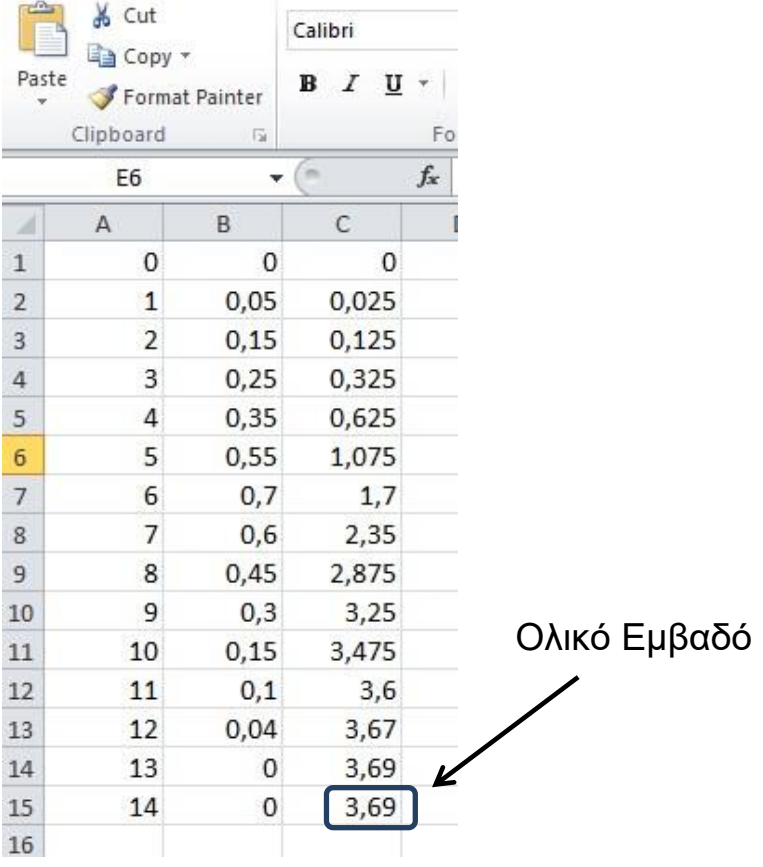